# **FUJIFILM**

# Scan Delivery User Guide

- Adobe is a trademark or registered trademark of Adobe in the United States and other countries.
- Mac, macOS, and mac OS X are trademarks of Apple Inc., registered in the U.S. and other countries.
- Firefox is the trademark or registered trademark of Mozilla Foundation in the United States and/ or other countries.
- Microsoft, Visual Studio, Windows, and Windows Server are registered trademarks of US Microsoft Corporation in the U.S. and other countries.
- QR Code is a registered trademark of DENSO WAVE INCORPORATED.
- All product and company names are registered trademarks or trademarks of their respective owners.

Microsoft product screen shots reprinted with permission from Microsoft Corporation.

- This manual may not be edited, modified or copied in whole or part without the written consent of the publisher.
- Parts of this manual is subject to change without prior notice.
- The screen shots and the illustrations in this manual are used as examples. They may differ from yours depending on the model, the software, or the OS.

FUJIFILM and FUJIFILM logo are registered trademarks or trademarks of FUJIFILM Corporation. DocuWorks and Working Folder are registered trademarks or trademarks of FUJIFILM Business Innovation Corp. in Japan and/or other countries.

# **Using This Guide**

Before using the machine, please read this manual thoroughly. Be sure to keep this manual for future reference.

For notes and restrictions, refer to "Notes and Restrictions".

#### **Conventions**

- In this manual, hard disks and solid state drives are collectively referred to as "storage".
- The following icons are used in this guide, depending on the content described.
  - Important
    Indicates important information you have to know or be reminded before operations.
  - Note

Indicates supplemental information useful for operation.

Refer
Indicates references to other chapters and manuals.

- The following symbols are used in this guide.
  - A cross-reference included in this guide.
    Names of features, touch screen messages and input text.
    The guides to be referred.
    Folders, files, applications, button or menu names displayed on the touch screen.
    Names of menus, commands, windows, or dialog boxes displayed on the computer screen and their buttons and menu names.
  - This indicates the variable value depending on the operation or operating environment.
     For example: [{Login User Name}] is displayed.
  - < > button
     Hardware buttons on the control panel.
    < > key
     Keys on the keyboard of the computer.
    - Represents abbreviation of procedure for selecting items in order on the operation panel or computer, and referenced items.
- Microsoft Windows Operating System is referred as "Windows".

# 1 Overview of Scan Delivery

This chapter describes the features of Scan Delivery.

# What Scan Delivery Can Do

Scan Delivery is designed to automatically scan paper documents and sort them into transfer destinations. It is suitable for a routine task.

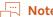

- Scan Delivery is a paid multifunction device add-on application.
- For models that can use this function, please visit our official site.

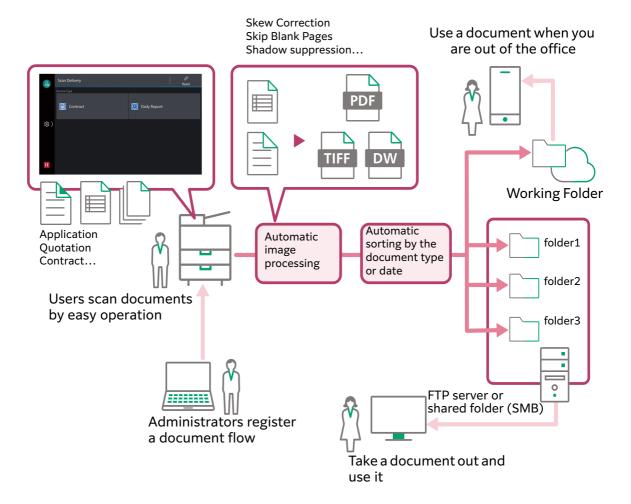

# Register a Document Flow of a Routine Task and Invoke It with a Press of a Button

You can register various kinds of settings such as original scan methods, image processing, output formats, and save destinations in advance and invoke them to scan with a press of a button.

The administrator registers an original scan method and file saving method of routine tasks on your multifunction device beforehand. Users can automatically computerize and save paper documents just by loading documents on the multifunction device and pressing a button based on the documents.

Everything can be automated from scan processing to saving and users can check and operate them during the scan. Therefore, you can set a task flow, depending on the content of documents and the environment.

The use of Scan Delivery allows you to automate complicated processing and make scan work efficient and quality uniform.

#### **Registering a Document Flow Operation by Operation**

The information of a document flow which includes how to scan and save the document is called the "document type" information. The document type information can be registered in groups according to types of operations and contents of documents. These types of operations and contents of documents required for grouping are called service types.

In Scan Delivery, the maximum number of service type settings is eight, and the maximum number of document type setting is ten per one service type.

### **Document Splitting, Saving and Automatic Sorting**

You can select the document saving format from the following.

- PDF
- DocuWorks Document
- mTIFF (Multi-Pages per File)

You can scan multiple documents at once and can save those documents split by blank pages, QR codes, and/or barcodes.

An automatic sorting of scanned documents is also possible by the service type, the document type, date, and user name. You can set folder names of saving destinations and file names by combining these document attributes and arbitrary text strings.

# Sharing a Document Using Working Folder When You Are Out of the Office

You can specify either one of following for the storing destination of the document.

- FTP server
- Shared folder on Windows or Mac (SMB transfer)
- · Working Folder

Working Folder is a service to store user's documents in a storage area we provide. When users select Working Folder as a destination to save documents, users can take their documents out of a storage area, also can share documents with their customers.

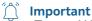

• To use Working Folder, contract is additionally necessary.

# Adding an Independent Attribute to a Document

When documents are saved in DocuWorks or PDF format, the following attributes can be added to documents. These attributes are referred to as "regular attribute".

[Service Type]: the service type selected at the scanning

- [Document Type]: the document type selected at the time of scan
- [User]: the name of the user who scanned documents

Moreover, any attributes and their values can be added to documents. These attributes are referred to as "extended attribute". Extended attributes can be set to the document type information, also users can input them while scanning documents. Up to six extended attributes can be set.

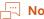

- If [Device] > [App Settings] > [Scan Settings] > [Other Settings] > [Add Login Name to PDF Properties] on the multifunction device is disabled, [User] cannot be added to scanned documents.
- For some models of the multifunction device, you may not be able to add attribute values to scanned document in PDF format.

#### When Saving Documents in DocuWorks Format

Values of extended attributes and regular attributes are saved as custom properties in scanned documents.

The saved values can be used for searching. With the attribute view feature of DocuWorks, the feature allows the files that meet the conditions to be sorted out and displayed, and helps you to manage scanned documents.

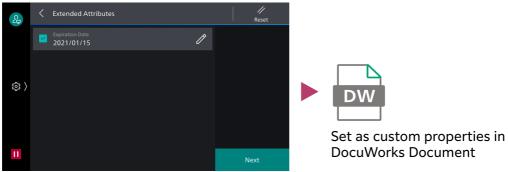

Input an attribute value at the time of scan

#### When Saving Documents in PDF Format

Values of extended attributes and regular attributes are saved as custom properties (in the custom attribute format) in scanned documents as well as a single-line string in [Keywords] on the [Description] tab of Document Properties. The saved attribute values can be used for searching files (see "Important" below for detail).

Custom attribute format values are saved as strings. Date is saved as a string in the format "YYYYMMDD".

The format of keyword attribute values is as follows.

- Attribute values are arranged in the order of extended attribute and extended attribute.
- Each value is split by a comma (,).
- The total number of regular attributes and extended attributes is described at the beginning of string, followed by attribute type, attribute name, and attribute value as a set. Attribute types are the following: numeric value = "i", text = "s", date = "d", absence or presence = "b".

• A string can be up to 1024 characters. If a string exceeds maximum number of characters, the excesses of attributes are deleted.

#### For example:

3,s,service type,billing,s,document type,bill,d,billing date,20210101

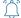

#### Timportant

 To search scanned PDF documents on Windows OS, install "Adobe PDF iFilter" software (free software) on the client side, and set [Index Properties and File Contents]. Adobe PDF iFilter is available from the Adobe website.

### **Using QR Codes**

When a QR code is attached to the header sheet or main text of the document, Scan Delivery reads and processes information from the QR code.

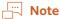

Supported QR code text strings are only Japanese and English.

#### Using a Special QR Code for Scan Delivery for Automatic Settings

You can set the following for special QR codes for Scan Delivery.

- Folder name rules
- File name rules
- Extended attributes (only when saving in DocuWorks or PDF format. Up to six attributes)

By attaching and scanning the QR code with the contents, you can automatically set information peculiar to documents and execute scan processing with the minimum operation.

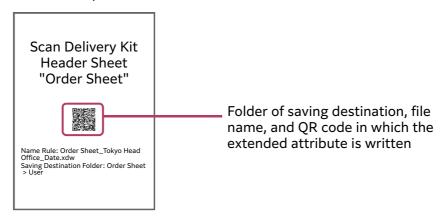

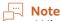

· When a special QR code for Scan Delivery is read in Scan Delivery at the scanning, the screen to set an extended attribute and the confirmation screen are not displayed.

#### Using a General QR Code or Barcode

QR codes or barcodes containing arbitrary text string can be attached to documents and information embedded in it can be used.

The text string read from the QR code or barcode can be used for the naming rules for storage location folder or saved in a DocuWorks or PDF document as an extended attribute, according to the document type setting.

A part of the text string read from the QR code or barcode can also be extracted.

#### **E-mail Notification**

You can notify specified users of the result of document scan processing.

If multiple transfer destinations are set, the transfer result for each of them is notified.

The e-mail notification formats are as follows.

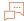

#### Note

• To use the e-mail notification feature, the e-mail sending server (SMTP) and the e-mail notification service must be set in the multifunction device. For details, refer to "Multifunction Device Settings" (P.30).

| Items         | Descriptions                                                                                                    |  |
|---------------|----------------------------------------------------------------------------------------------------|--|
| From:         | E-mail address of multifunction device                                                                                                    |  |
| То:           | The e-mail addresses set in the document type information, or the $\epsilon$ mail address of the authenticated user who scanned documents (E-mail addresses to be notified can be specified in the document type information.) $^{*1}$                                                                |  |
|               | • CC and BCC cannot be specified.                                                                                                    |  |
| Subject       | <ul> <li>When normally finished:</li> <li>When normally finished with warning:</li> <li>When finished with an error:</li> </ul> Succeeded SucceededWithWarning Failed                                                                                                    |  |
| Attached file | None                                                                                                    |  |
| Message       | The following are described.  • The specified service type name  • The specified document type name  • The number of documents  • The name of destination folder to be saved  • The file name (up to 5 files when split)  • With/without extended attributes (for DocuWorks Document or PDF document) |  |

- \*1 To send e-mail notification to authenticated users who scanned documents, both the following conditions must be satisfied.
  - The multifunction device is operated in authentication mode.
  - An e-mail address of the user who scanned the documents is registered in the multifunction device.

#### **Example of E-mail**

From: admin@example.com Date: 14:55, January 24th, 2021 To: Fuji.Taro@example.com

Subject: Succeeded

Message:

Service Type: Document Development Document type: transport expense receipt Destination folder: 2021-transport expense File name: Fuji Taro-2021.01.24-receipt

Extended attribute: Yes

### **Managing Scan Delivery**

Scan Delivery can be managed and operated on the plug-in setting screen of the Internet Services. On the plug-in setting screen, you can register, edit, and delete the document type information. You can also export and import the document type information.

**∂** Refer

• "Settings of Scan Delivery (Operation by Administrator)"(P.32)

#### **Creating Documents with a QR Code**

Scan Delivery QR Creation Tool (hereafter referred to as QR Creation Tool) can be used to create documents with a special QR code for Scan Delivery. You can download QR Creation Tool from our official web site.

**∂**-∂ Refer

• "Creating Documents with QR Codes" (P.63)

# 2 Examples of Using Scan Delivery

This chapter describes examples of using Scan Delivery.

# **Basic Example - Let's Gets Started**

Firstly, we introduce a simple example that is to save scanned documents in the existing folder. As an example, scan the paper document "Daily Report" with the multifunction device that supports SMB, convert it to a DocuWorks Document, and save the scanned document in the shared folder "Daily Report". For the file name, specify [Document Type Name].

Make sure to create the shared folder "Daily Report" beforehand and set access permission for it.

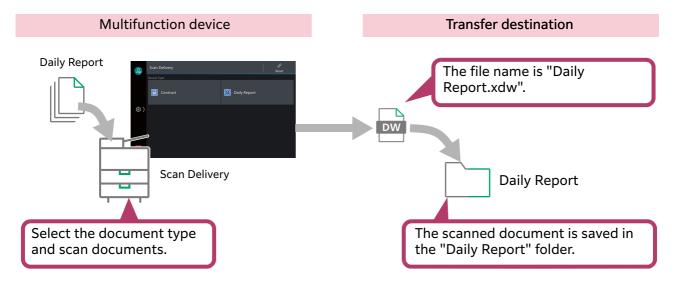

### **Setup Procedure**

#### **Steps**

- 1 Start your computer, and then start a web browser.
- 2 Enter the IP address of your multifunction device or Internet address in the address bar of a web browser.

The Internet Services is started.

- 3 Enter the system administrator's user ID (and passcode as necessary), and enter the system administration mode.
- 4 Click [Apps] and select [Scan Delivery] in [Installed Apps].
- **5** Click [View] in [Plug-ins].

**6** To create a new service type, click [Add].

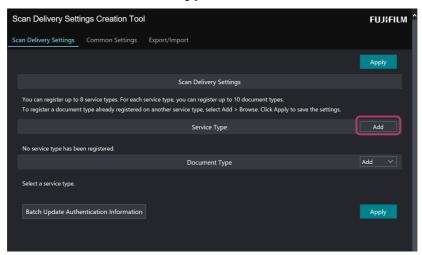

- 7 Enter a service type name and click [OK].
- **8** Click [Create] for the document type.

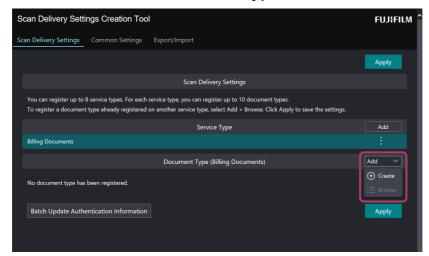

**9** Specify each item and click [OK].

**A** Refer

- For more information, refer to "Example of Setting" (P.12).
- 10 Click [Apply].

# **Example of Setting**

On the [Document Type Settings] screen, set the following items.

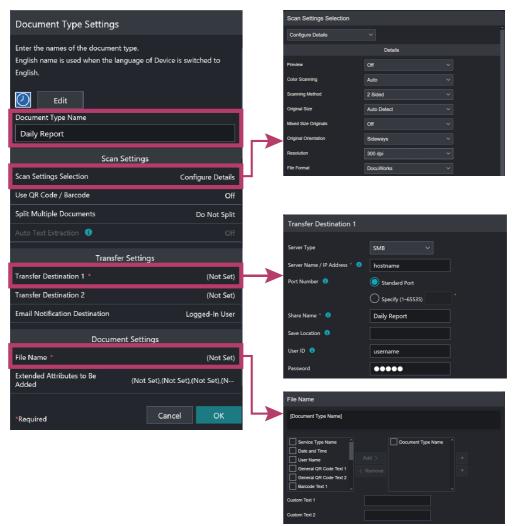

| Item                                       |                             | Descriptions                                                                                                    |
|--------------------------------------------|-----------------------------|----------------------------------------------------------------------------------------------------|
| Document Type Name                         |                             | Specify the document type name. "Daily Report" is specified in this example.  If the registered service type is only one, a button with the name specified here appears on the first screen when you scan documents. |
| Scan Settings > Scan<br>Settings Selection |                             | Select the scanning method. [Configure Details] is selected in this example.                                                                                                    |
|                                            | Resolution                  | Select a resolution. When you use [Auto Text Extraction], we recommend you to select 300 dpi.                                                                                                    |
|                                            | File Format                 | Specify the file format. [DocuWorks] is selected in this example.                                                                                                    |
| Transfer Settings > Transfer Destination 1 |                             | Configure the settings for the transfer destination 1.                                                                                                    |
|                                            | Server Type                 | Specify the transfer protocol. [SMB] is selected in this example.                                                                                                    |
|                                            | Server Name / IP<br>Address | Specify the host name or the IP address of the transfer destination.                                                                                                    |

| Item                            |            | Descriptions                                                                                                    |
|---------------------------------|------------|----------------------------------------------------------------------------------------------------|
|                                 | Share Name | Specify the shared folder in the transfer destination. "Daily Report" is specified in this example.                                                       |
|                                 | User ID    | Specify the account with write permission to the shared folder.                                                                                           |
| Document Settings><br>File Name |            | The file name is mandatory. [Document Type Name] is specified in this example. In this example, the file name of the scanned data will be "Daily Report". |

#### \_ Note

- If a value other than the default value is used for the SMB port in your environment, change the value of [Port Number].
- [Save Location] means subfolders. If you save the scanned documents in subfolders under the shared folder, specify this item.

# Intermediate Example 1 – Use Date and Time Stamp for File Name

The date and time information of the day you scan can be used for file names. This section introduces an example of adding the date and time information to the file name based on the settings specified in the "Basic Example – Let's Gets Started"(P.10).

As an example, scan the paper document "Daily Report", convert it to a DocuWorks Document, specify [Document Type Name] and [Date and Time] for the file name, and save the scanned document in the shared folder "Daily Report".

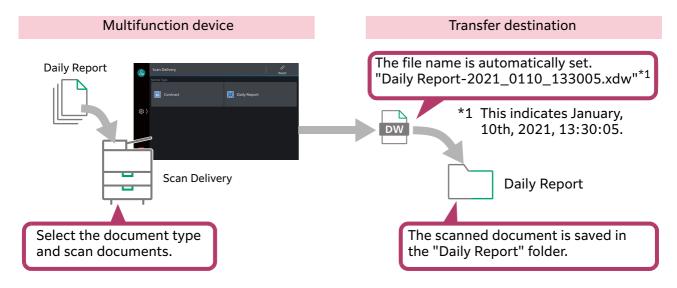

### **Example of Setting**

On the screen shown in "Example of Setting" (P.12) of Basic Example, change the following items.

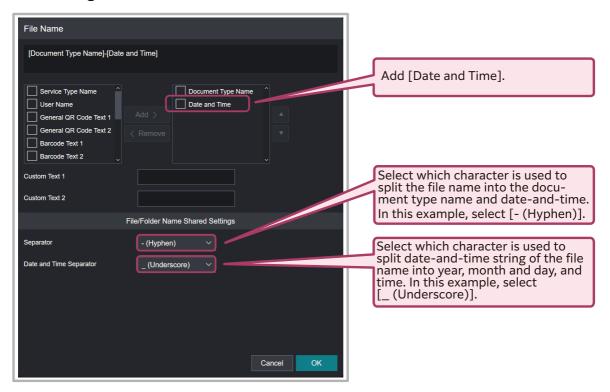

#### Result

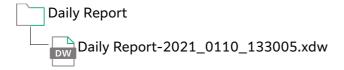

# Intermediate Example 2 – Automatically Create Subfolders to Organize Scanned Documents

The date and time information of the day you scan can be used for folder names as well as file names. This section introduces an example of organizing the scanned documents by creating subfolders by the scanned date.

As an example, scan the paper document "Daily Report" and convert it to a DocuWorks Document. Create subfolders whose names are the combination of any string and the date under the shared folder "Daily Report", and save the scanned document there.

This procedure allows for organizing the scanned documents by date in the "Daily Report" folder, and the scanned documents can be found easily.

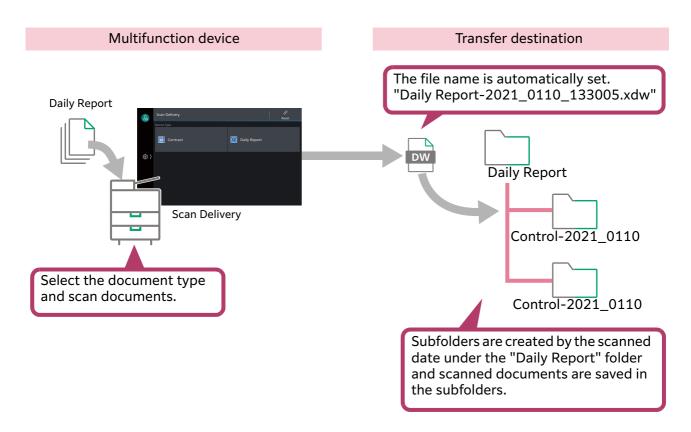

### **Example of Setting**

On the screen shown in "Example of Setting" (P.14) of Intermediate Example 1, change the following items.

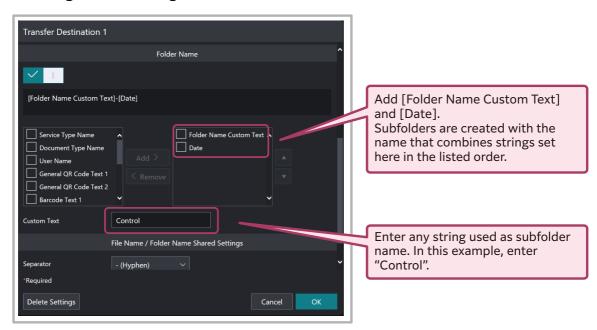

#### Result

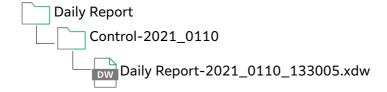

# Intermediate Example 3 – Add Authentication Information to File Name

This section introduces an example of adding the name of the authenticated user who scanned the documents to the file name based on the settings specified in "Intermediate Example 2 – Automatically Create Subfolders to Organize Scanned Documents" (P.14).

As an example, scan the paper document "Daily Report" and create subfolders by the scanned date under the shared folder "Daily Report", and save the scanned document in the subfolders. Specify [User Name] and [Date and Time] for the file name.

If documents are scanned with the setting described in this example, names of users who scanned documents will be added to file names automatically, so users will not need to change the file name after scanning.

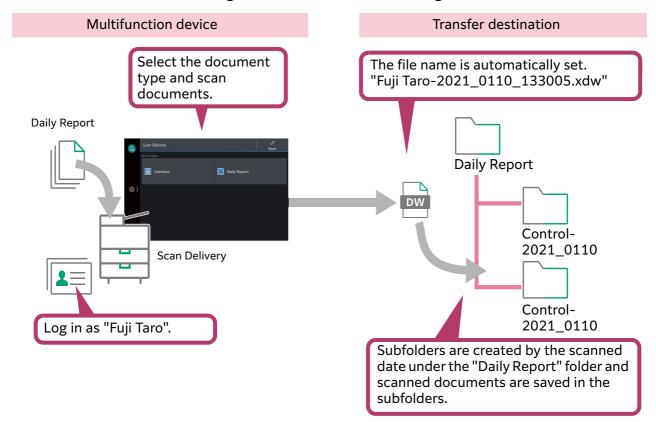

# **Example of Setting**

On the screen shown in "Example of Setting" (P.15) of Intermediate Example 2, change the following items.

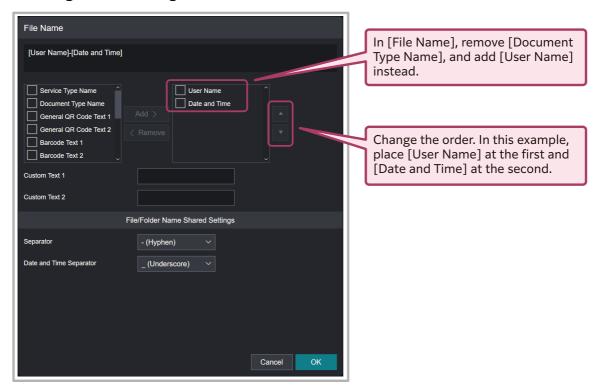

#### Result

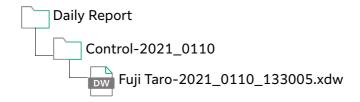

# Intermediate Example 4 – Use QR Code to Organize Scanned Documents

You can organize scanned documents using special QR codes for Scan Delivery. This section introduces an example of scanning two different documents "Sales Daily Report" and "Control Daily Report" together, and organize the scanned documents automatically.

Prepare two different header sheets for this example. Attach the special QR code for Scan Delivery in which the department and preparer information is embedded, to each header sheet.

Place these header sheets on the head of each document, and scan them together using the document feeder. Subfolders whose name are "Sales" and "Control" are created automatically, and the daily report file given preparer's name are saved in the subfolders.

#### **∂** Refer

• Special QR codes for Scan Delivery can be created using QR Creation Tool. For more information, refer to "6 Creating Documents with QR Codes" (P.63).

#### 🖳 Note

 Select [QR Coded Page Processing] to decide whether to add header sheets to scanned documents.

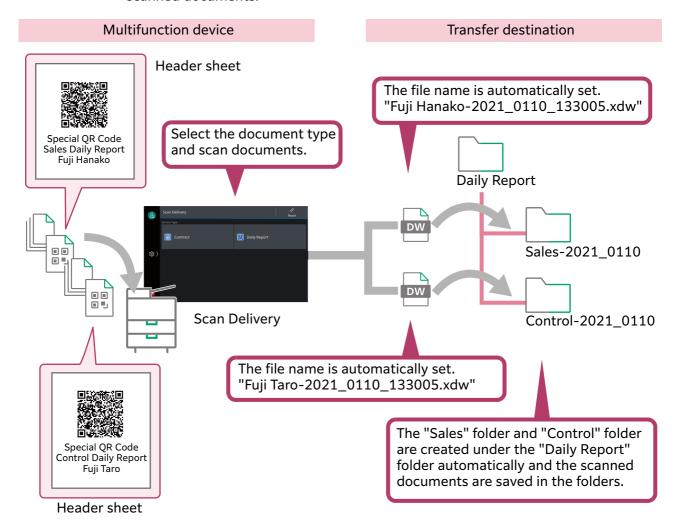

#### **Example of Setting**

#### **Steps**

1 On the screen shown in "Example of Setting" (P.17) of Intermediate Example 3, change the following items.

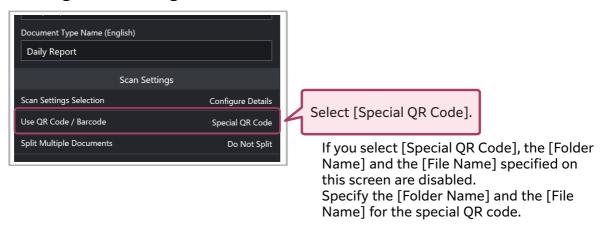

- **2** Create "Virtual Printer A" and "Virtual Printer B" with QR Creation Tool. On the [New QR Attaching Virtual Printer] screen of QR Creation Tool, set the following items.
  - (1) Select [Create Scan Delivery Dedicated QR Code Printer].
  - (2) Select [Folder Name Rule] in [Items].
  - (3) Select the check boxes of [Custom Text 1] and [Date] in this order. They appear in the folder name in the order specified here.
  - (4) Enter the department name in the [Custom Text 1] text box. Enter "Sales" for the Virtual Printer A, and enter "Control" for the Virtual Printer B.
  - (5) Select [File Name Rule] in [Items].
  - (6) Select the check boxes [Custom Text 1] and [Date and Time] in this order. They appear in the file name in the order specified here.
  - (7) Enter the preparer's name in the [Custom Text 1] text box. Enter "Fuji Hanako" for the Virtual Printer A, and enter "Fuji Taro" for the Virtural Pinter B.

3 Create two different header sheets, and print one of them with the "Virtual Printer A" and the other with the "Virtual Printer B". As the header sheets to which a QR code is attached are created as DocuWorks Document, print them out on paper and place them on each original to be scanned.

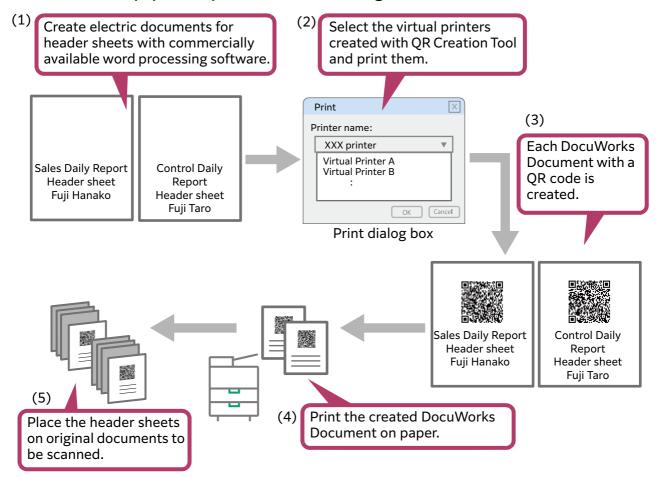

4 Scan the original documents with the header sheets together using the document feeder. At the time, select [Split by QR Code] for [Split Multiple Documents] on the Scan Delivery screen.

#### Result

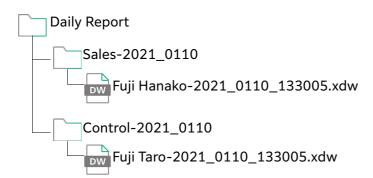

# Intermediate Example 5 – Sort Documents Using a Template with Document Information

Documents can be sorted, using a template with a document information such as an estimate. This section shows an example of automatic sorting, using "destination" and "expiration date" in the scanned estimate.

In this case, a document with "destination" and "expiration date" is used. Set the area where the destination and expiration date are described as the scan area of the text information.

When scanning a paper document of "Estimate", the document information on "destination" and "expiration date" are extracted. Apply the extracted "destination" to the sub folder name in the shared folder "Estimate", and "expiration date" to the file name.

When you use this feature, you can sort documents and set file names using the information described in the document, so it is unnecessary to check the file content and change the file name from later.

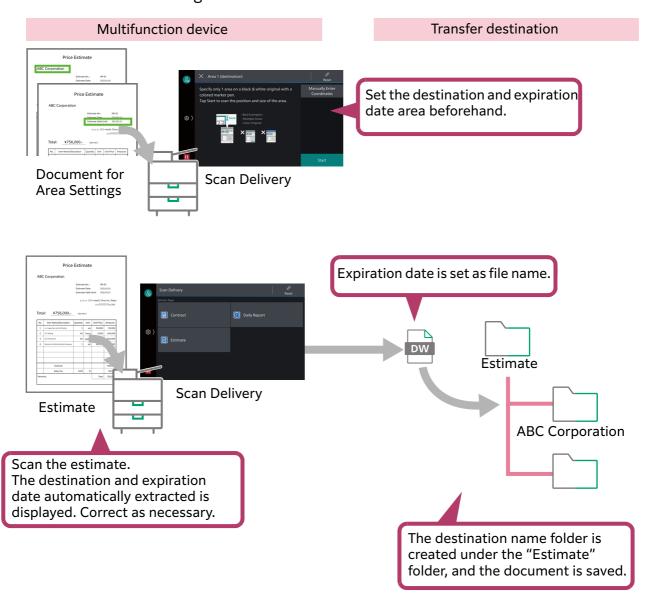

Perform the following procedures:

- Procedure 1 Set the Document Type using the Internet Services
- Procedure 2 Create the Document for Area Settings
- Procedure 3 Scan the Document and Specify the Scan Area
- Procedure 4 Scan the Estimate

#### **Procedure 1 Set the Document Type using the Internet Services**

Set the document type referring to "Setup Procedure" (P.10) in Basic Example.

#### **Steps**

- ${f 1}$  Click [Add] > [Create] in [Document Type] on the Scan Delivery settings screen.
- **2** Enter "Estimate" as the document type name.
- **3** Click [Scan Settings Selection] in [Scan Settings] and configure the settings as follows:
  - (1) Specify [Resolution].
  - (2) Select [DocuWorks] as the file format.
  - (3) Click [OK].

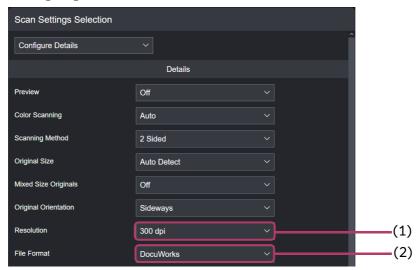

- 4 Click [Auto Text Extraction] in [Scan Settings] and configure the settings as follows:
  - (1) Select [On] from the auto text extraction menu.
  - (2) Select the text language.
  - (3) Select the [Scan Area 1] check box, and click [Area Settings]. Check [Scan Document Marked with a Colored Marker Pen] is selected in the [Area Settings] dialog box, and enter "destination" in [Area Name].
  - (4) Select the [Scan Area 2] check box, and click [Area Settings]. Check the settings likewise (3), and enter "expiration date" in [Area Name].
  - (5) Enable [Display Confirmation Screen].
  - (6) Click [OK].

- 5 Click [Transfer Destination 1] in [Transfer Settings] and configure the settings as follows:
  - (1) Select [SMB] in [Server Type] and enter the required information.
  - (2) Enter "Estimate" in [Share Name].
  - (3) Enable [Folder Name Rule] and add [Scan Area 1 (Auto Extract)].
  - (4) Click [OK].
- 6 Click [File Name] in [Document Settings] and configure the settings as follows:
  - (1) Add [Scan Area 2 (Auto Extract)] and [Date and Time] to the file name. Specify [Scan Area 2 (Auto Extract)] and [Date and Time] in order.
  - (2) Click [OK].
- **7** Click [OK].
- 8 Click [Apply].

### **Procedure 2 Create the Document for Area Settings**

Prepare a document (estimate) for area settings you prefer a marking. In this case, prepare two documents to extract two places of destination and expiration date.

Use a black & white document for the setting document. If you use color documents, make sure to copy documents in black & white beforehand.

Use the color marker (green is recommended) to specify the destination described in the setting document.

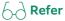

 For notes on specifying the area, refer to "Creating Document for Area Settings" (P.73).

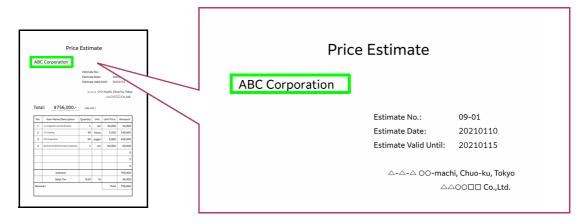

Similarly, specify the expiration date described in the document with the color marker on the other document.

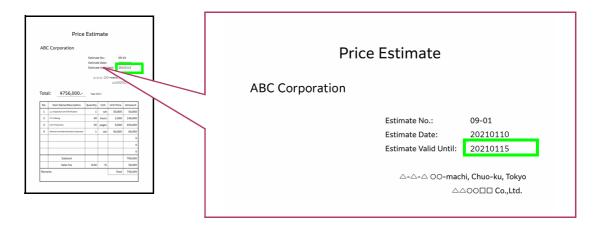

#### Procedure 3 Scan the Document and Specify the Scan Area

Scan the document created in Procedure 2, and set the scanning area.

This operation is performed by the system administrator.

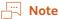

• If the scan area is not set, users other than the system administrator cannot select the document type.

#### **Steps**

1 Display the [Scan Delivery] screen, and select [Estimate] created in Procedure 1.

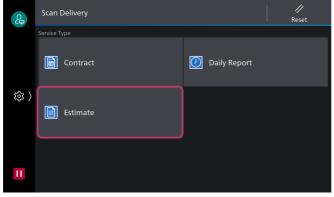

- 2 Select [Area 1 (destination)].
- 3 Set the document created in Procedure 2 to the multifunction device, and press [Scan Area].

Scanning is proceeded, and the coordinates (unit of mm) of the area scanned from the document are displayed.

- 4 Press [+] and [-] to adjust the value as necessary. After confirming or correcting, press [OK].
- 5 Repeat steps 2 to 4 for [Area 2 (expiration date)], and set the area for expiration date.
- **6** Check the content, and press [Next].
- **7** When the settings conformation screen is displayed, press [Next].

#### **8** Set the document to the multifunction device.

For example, scan an estimate with destination "ABC Corporation" and expiration date "20210115".

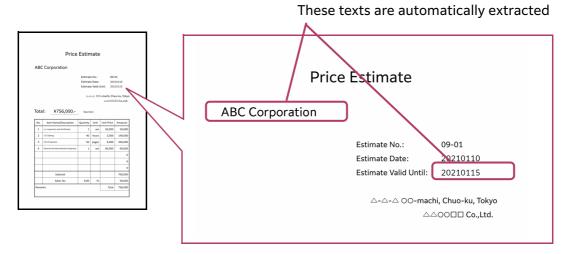

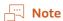

· Here, scan the original document instead of the document for area settings.

### **9** Start scanning.

Scanning is proceeded, and the [Text Extraction Result] screen is displayed.

# 10 Check the extracted destination and expiration date.

Press [Send] if the text is extracted correctly.

When the extract result is different, press [Reset Scan Area Settings].

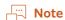

• If [Specify Number of Characters (1–70)] is set, the number of characters more than set cannot be extracted.

Setup is completed. Check if the "Estimate" folder of the transfer destination is like the following.

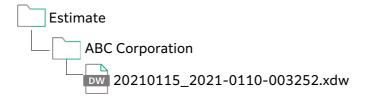

#### **Procedure 4 Scan the Estimate**

User operation is required from here.

Scan another document in the same form as Procedure 3, and check the operation.

For example, scan an estimate with destination "ABC Corporation" and expiration date "20210118".

#### **Steps**

**1** Select [Estimate] on the [Scan Delivery] screen.

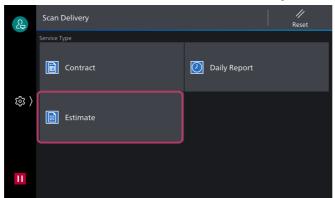

- **2** When the settings conformation screen is displayed, press [OK].
- **3** Set the document to the multifunction device, and start scanning. Scanning is proceeded, and the [Text Extraction Result] screen is displayed.
- 4 Check the extracted destination and expiration date. Select the item when the extract result is different.
- **5** Correct the text, and press [OK].
- 6 Check the corrected text, and press [Send].

  A file with a different expiration date is stored in the destination name folder under the "Estimate" folder.

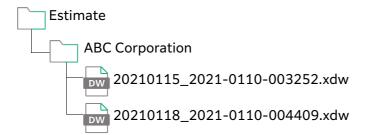

# Advanced Example – Set Extended Attributes to Search for DocuWorks Document

Using the Extended Attributes feature of Scan Delivery allows you to enter any attribute values when scanning and to save them in scanned documents. The saved attribute values can be used for searching scanned documents.

For example, scan a contract document, add an expiration date to it, and save it as a DocuWorks Document. With the attribute view feature of DocuWorks 8, you can search saved documents by expiration date and find only the contract documents that expire in 10 days.

#### **├** Refer

• For information on the attribute view feature of DocuWorks, refer to manuals provided with DocuWorks.

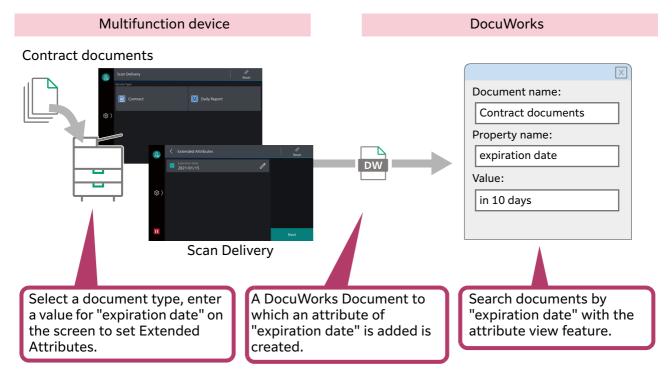

### **Example of Setting**

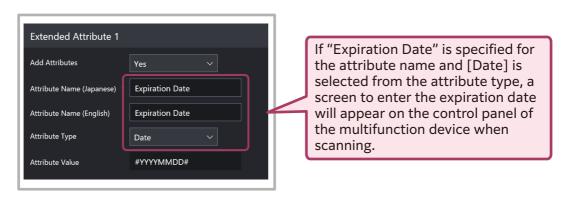

# **3** System Requirements

#### **Multifunction Devices**

Scan Delivery is available on the multifunction devices that satisfy the following requirements.

If your multifunction device does not satisfy the requirements, purchase our optional components as needed.

- Storage
- System memory with 2 GB or more
- Printer Kit
- Scanner Kit

You can confirm whether your multifunction device satisfies the requirements or not according to the following steps.

#### **Steps**

- 1 Press [Device Status] > [Details].
- **2** Press [Device Configuration].
- **3** Check that [Storage] is shown on the screen and the value for [System Memory Size] is 2,048 MB or larger.

# FTP/SMB Server as Transfer Destination

FTP and SMB servers used for Scan Delivery must satisfies the following requirements.

#### **For Windows**

FTP and SMB servers included in IIS (Internet Information Services) provided by Windows are supported.

The supported operating systems are as follows.

- Windows Server 2022
- · Windows Server 2019
- · Windows Server 2016
- Windows Server 2012 R2
- Windows Server 2012
- Windows 11
- Windows 10
- Windows 8.1

### For Mac OS

FTP and SMB servers included in the file sharing features provided by Mac OS are supported.

The supported operating systems are as follows.

- macOS 12 Monterey\*1
- macOS 11 Big Sur\*1
- macOS 10.15 Catalina\*1
- macOS 10.14 Mojave\*1
- macOS 10.13 High Sierra\*1
- macOS 10.12 Sierra
- OS X 10.11 El Capitan
- \*1 Supports SMB protocol only.

# 4 Environmental Settings

This chapter describes the environment settings of your multifunction device to use Scan Delivery.

# **Multifunction Device Settings**

To use Scan Delivery, the following settings are necessary. Before using this feature, make sure that each item is correctly set. For more details, refer to the manual provided with the machine.

| Item                             | Settings                                                                                                    |
|----------------------------------|----------------------------------------------------------------------------------------------------|
| SOAP port                        | <ul><li>[Device] &gt; [Network Settings] &gt; [Port Settings] &gt; [SOAP]</li><li>SOAP - Port Status: Enabled</li><li>SOAP - Port Number: 80</li></ul>                                                  |
| FTP Client*1                     | <ul><li>[Device] &gt; [Network Settings] &gt; [Port Settings] &gt; [FTP Client]</li><li>FTP Client - Port Status: Enabled</li></ul>                                                                     |
| SMB Client*2                     | <ul><li>[Device] &gt; [Network Settings] &gt; [Port Settings] &gt; [SMB Client]</li><li>SMB Client - Port Status: Enabled</li></ul>                                                                     |
| DNS Server IP Address*3          | <pre>[Device] &gt; [Network Settings] &gt; [Protocol Settings] &gt; [TCP/ IP - Network Settings]  If [IPv4 - IP Address Resolution] is set to [STATIC]: Change [STATIC] to [DHCP] for the moment.</pre> |
|                                  | <ul><li>[IPv4 - DNS Server Setup]:</li><li>Get IP Address from DHCP: Disabled</li><li>DNS Server Address 1</li></ul>                                                                                    |
| Outgoing Mail Settings (SMTP)*4  | <ul><li>[Device] &gt; [Network Settings] &gt; [Port Settings] &gt; [Send Email]</li><li>Port Status: Enabled</li></ul>                                                                                  |
|                                  | <ul> <li>[Device] &gt; [Network Settings] &gt; [Outgoing / Incoming Email Settings] &gt; [SMTP Server Settings]</li> <li>SMTP Server Name / IP Address</li> <li>SMTP Server Port Number</li> </ul>      |
|                                  | <pre>[Device] &gt; [Network Settings] &gt; [Device Email Address / Host Name] • Email Address</pre>                                                                                                    |
| E-mail Notification<br>Service*4 | <pre>[Device] &gt; [Network Settings] &gt; [Port Settings] &gt; [Email Notification Service] • Port Status: Enabled</pre>                                                                               |
| Embedded Plug-ins                | <ul><li>[Device] &gt; [System Settings] &gt; [Plug-in Settings]</li><li>• Embedded Plug-ins: Enabled</li></ul>                                                                                          |
| Web Browser Setup                | <ul><li>[Device] &gt; [App Settings] &gt; [Web Browser Setup]</li><li>Clear Cache upon Closing: Disabled</li><li>Use Cache: Enabled</li></ul>                                                           |

- \*1 Set it when you save a document on the FTP servers.
- \*2 If you send a document to a shared folder on Windows or Mac via SMB transfer, set this item.
- \*3 Set it when you forward a document to Working Folder.
- \*4 Set it when you notify by e-mail at the end of scan processing.

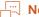

 Specify the port number of the FTP servers when creating the document type information. When creating the document type information, the Well-Known port number set for Embedded Plug-ins is applied.

# **Internet Services Settings**

| Item               | Settings                                                   |
|--------------------|------------------------------------------------------------|
| Enable Add-on Apps | [Apps] > [App Settings] • Enable Add-on Apps: Enabled      |
| Embedded Plug-ins  | [System] > [Plug-in Settings] • Embedded Plug-ins: Enabled |

# 5 Settings of Scan Delivery (Operation by Administrator)

Administrator operates and manages Scan Delivery with the Plug-in Settings screen displayed by the Internet Services.

# What You Can Do on the Setting Screen of Scan Delivery

### **Managing the Setting Information**

By setting the information of the service type or document type, you can register the information to a multifunction device. Also, you can delete the information of the service type or document type set to a multifunction device. The information set are applied to the [Scan Delivery] screen on a multifunction device.

You can also export the setting information to an external file. By importing the exported file to other multifunction devices, you can have multiple devices as the same settings.

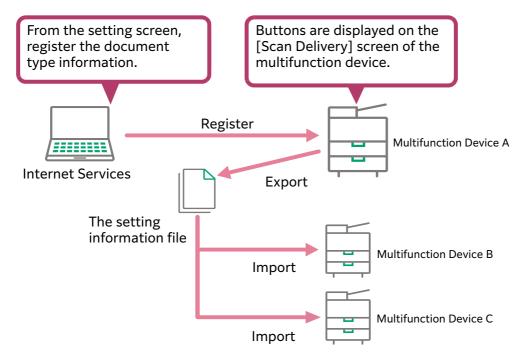

### **Creating Text String for Special QR Codes for Scan Delivery**

You can create QR code text strings (text information) to be scanned by Scan Delivery. The information on file name rules, folder name rules, and extended attributes can be set in QR code text strings.

By converting the text string for the QR code created here to QR code with QR code creation software available in the market and printing it on the original, you can create a document with QR code supported by Scan Delivery.

#### Note

- With the Settings Creation Tool, you can only create text strings for QR code (text information). You cannot create QR code.
- QR Creation Tool allows you to create special QR codes for Scan Delivery to attach them to DocuWorks Document. For more information, refer to "6 Creating Documents with QR Codes" (P.63).
- Depending on the number of characters and resolution of QR code, the printing areas to be deciphered are different in size. For details, refer to "Scan Delivery" in "Notes and Restrictions".

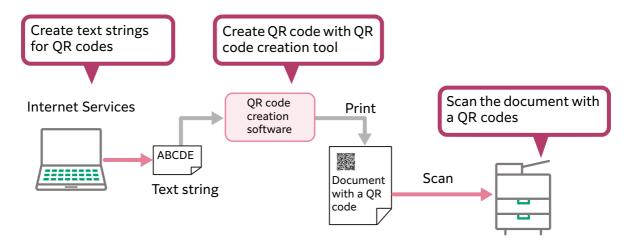

# **Displaying the Setting Screen**

The following describes how to display the setting screen of Scan Delivery.

#### **Steps**

- **1** Start your computer, and then start a web browser.
- 2 Enter the IP address of your multifunction device or internet address in the address bar of a web browser.

The Internet Services is started.

- **3** Enter the system administration mode.
- 4 Click [Apps] and select [Scan Delivery] in [Installed Apps].

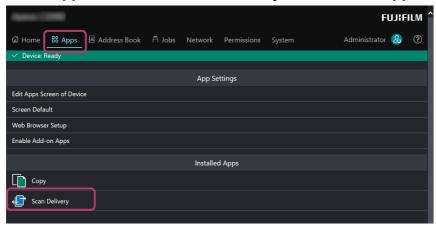

# **5** Click [View] in [Plug-ins].

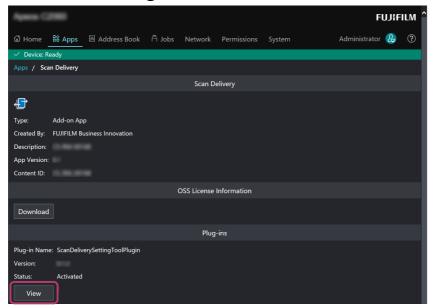

The setting screen of Scan Delivery is displayed.

# **Details of the Setting Screen**

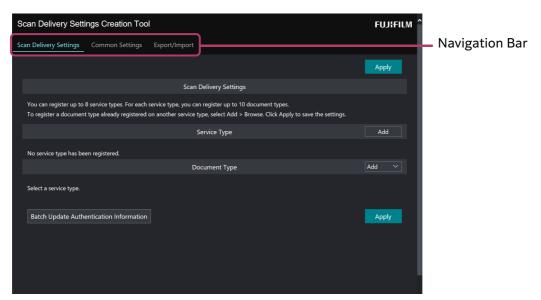

| Item               | Descriptions                                                                                                    |
|--------------------|----------------------------------------------------------------------------------------------------|
| Navigation Bar     | Allows you to switch setting screen.                                                                                                    |
| Add (Service Type) | Allows you to create the information on the service type and to set it on the multifunction device.  Refer  For more information, refer to "Registering Service Type/Document Type" (P.35). |

| Item                                       | Descriptions                                                                                                    |
|--------------------------------------------|----------------------------------------------------------------------------------------------------|
| Add (Document Type)                        |                                                                                                    |
| Create                                     | Allows you to create the information on the document type and to set it on the multifunction device.  Refer  • For more information, refer to "Registering Service Type/Document Type" (P.35).                                                                                                    |
| Browse                                     | Clicking this displays a list of document types and allows you to select a document type to copy the information. This is useful when you copy the document type information set in the different service type.                                                                                    |
|                                            | Allows you to copy, edit, or delete the selected service type information or document type information.                                                                                                    |
| <b>♣</b>                                   | Allows you to change the order of the selected service type or the document type. On the selection screen displayed when scanning, the service types and the document types are displayed in the order specified here.                                                                             |
| Batch Update<br>Authentication Information | Allows you to update authentication information (user IDs and passwords) for logging into the server where the documents are stored at a time. The authentication information set to multiple document types can be updated all at once.  Refer  • For more information, refer to "Batch Update of |
|                                            | Authentication Information" (P.51).                                                                                                    |

# **Registering Service Type/Document Type**

This section describes how to create the service type and document type and how to set the service type and document type to a multifunction device.

The number of service types that can be set is eight at the maximum, also the number of document types that can be set is ten at the maximum for every service type.

#### **Steps**

1 Display the setting screen of Scan Delivery.

If a screen prompting you to enter a user name and password appears, enter the system administrator ID and password, and then click [OK].

- **∂**-**∂** Refer
  - "Displaying the Setting Screen"(P.33)
- 2 Click [Scan Delivery Settings] on the navigation bar.
- **3** Click [Add] of [Service Type].
- 4 Enter a name of the service type, and then click [OK].
  - 6 Refer
- For details of each item, refer to "Items of the [Service Type Settings] Screen"(P.37).
- 5 Click [Add] > [Create] in [Document Type].

### **6** Perform the following steps.

#### **△** Refer

- For details about each item, refer to "Items of the [Document Type Settings] Screen"(P.38).
- (1) Enter a name of the document type.
- (2) Click [Scan Settings Selection] in [Scan Settings], and select the desired setting related to scanning.

Select [Configure Details] or a Custom Scan setting from the scan settings selection menu. If [Configure Details] is selected, as the detailed items are displayed, specify each item.

#### **∂** Refer

• The Custom menus must be set in [Common Service Settings] > [Custom Scan] beforehand. For more information, refer to "Setting Custom of the Scan Settings" (P.54).

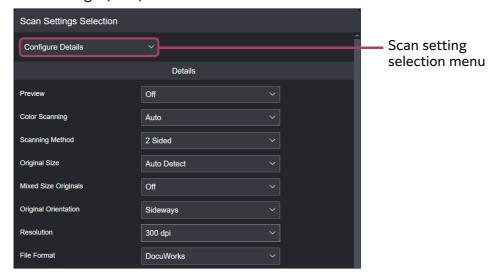

- (3) When settings are completed, click [OK].
- (4) Configure the destination and e-mail notification settings for scanned documents from [Transfer Destination 1] in [Transfer Settings].
- (5) When settings are completed, click [OK].
- (6) Set the file names of scanned documents from [File Name] in [Document Settings].

If the file format is DocuWorks or PDF in [Scan Settings Selection], you can also specify extended attributes of scanned documents.

If you specify the file name, perform the following steps.

- Adding items:
  - In the list box on the left side, check items which you want to add, and then click [Add]. If you select [File Name Custom Text], enter any text string.
- Changing the order:
   In the list box on the right side, check items to change the order, and then click or . From the top of the list, you can name a folder or file.
- Removing items:
   On the list box on the right side, check an item you want to remove, click [Remove].

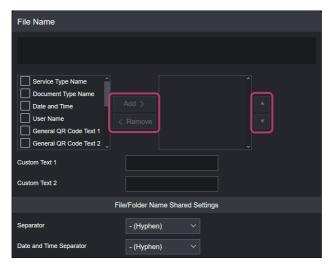

- (7) When settings are completed, click [OK].
- (8) When all settings are completed, click [OK] on the [Document Type Settings] screen.
- 7 If you set multiple document types, repeat steps 5 to 6.

You can also create new document types using the existing document types. Select a document type in either of the following ways, and change the setting as necessary.

- Select the document type registered, and click [Copy] in
- Click [Browse] in [Add], and then select the registered document type.
- **8** If you set multiple service types, repeat steps 3 to 7.

You can also create by using the created service type. In this case, select the service type in the list box, and then click [Copy].

# **9** Click [Apply].

The information of the service type and document type is registered.

# Items of the [Service Type Settings] Screen

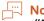

• "Byte" in the table means the number of byte by the UTF-8 character code. How to count the number of characters differs depending on characters. For example, full-width characters are described with two to four bytes.

| Item                                 | Descriptions                                                                                                    |
|--------------------------------------|----------------------------------------------------------------------------------------------------|
| Edit                                 | Click [Edit], and specify the icon of a service type button displayed on the control panel of the multifunction device.                                                                                                    |
| Service Type Name<br>(main language) | Enter a service type name of up to 32 bytes used when displaying in the language set in [Processing Language] on the [Common Information Settings] screen.*1                                                                              |
| Service Type Name<br>(English)       | Enter a service type name of up to 32 half-width characters used when displaying in English.*1  Note  • This item is not displayed when the language set in [Processing Language] on the [Common Information Settings] screen is English. |

You cannot input the following characters.

Colon (:), yen (\), backslash (\), slash (/), question (?), asterisk (\*), pipe (|), ampersand (&), angle brackets (<>), double quote ("), single quote ('), comma (,), curly braces ({}), parentheses (())

You cannot enter period at the beginning and the end of the text string.

You cannot enter only half-width spaces.

Also, the following strings cannot be used.

CON, PRN, AUX, NUL, COM0, COM1, COM2, COM3, COM4, COM5, COM6, COM7, COM8, COM9, LPT0, LPT1, LPT2, LPT3, LPT4, LPT5, LPT6, LPT7, LPT8, LPT9

### Items of the [Document Type Settings] Screen

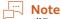

- "Byte" in the table means the number of byte by the UTF-8 character code. How to count the number of characters differs depending on characters. For example, fullwidth characters are described with two to four bytes.
- Features that the multifunction device does not support or that users are not allowed to use will be disabled or hidden.

| Item                               | Description                                                                                                    |
|------------------------------------|----------------------------------------------------------------------------------------------------|
| Edit                               | Click [Edit], and specify the icon of a document type button displayed on the control panel of the multifunction device.                                            |
| Document Type Name (main language) | Enter a document type name of up to 32 bytes used when displaying in the language set in [Processing Language] on the [Common Information Settings] screen.*1*3     |
| Document Type Name (English)       | Enter a document type name of up to 32 half-width characters used when displaying in English.*1*3                                                                   |
|                                    | <ul> <li>Note</li> <li>This item is not displayed when the language set in [Processing Language] on the [Common Information Settings] screen is English.</li> </ul> |
| Scan Settings                      | You can set the following items: • Scan Settings Selection (P.39) • Use QR Code/Barcoce (P.41) • Split Multiple Documents (P.43) • Auto Text Extraction (P.43)      |
| Transfer Settings                  | You can set the following items: • Transfer Destination 1 (P.45) • Transfer Destination 2 (P.45) • Email Notification Destination (P.47)                            |
| Document Settings                  | You can set the following items: • File Name (P.48) • Extended Attributes (P.49)                                                                                    |

# Items of the [Scan Settings Selection] Screen

| Item                       | Descriptions                                                                                                    |
|----------------------------|----------------------------------------------------------------------------------------------------|
| Scan Settings<br>Selection | Specify settings related to scanning such as scan methods and image processing in either of the following.  • Configure Details Specify details of scan settings.  • Custom                                                                                                    |
|                            | Select from the Custom menus set in [Common Service Settings] > [Custom Scan] beforehand. For information on how to set the Custom menus, refer to "Setting Custom of the Scan Settings" (P.54).                                                                                                    |
| Preview                    | Set this item when [Configure Details] is selected for [Scan Settings Selection]. Specify whether to display a preview or not.                                                                                                    |
| Color Scanning             | Set this item when [Configure Details] is selected for [Scan Settings Selection].  Select a color mode to scan documents.  Note  • For A4 multifunction devices, [Color] and [Color (Photo)] cannot be specified.                                                                                                    |
| Scanning Method            | Set this item when [Configure Details] is selected for [Scan Settings Selection]. Select pages to be scanned.                                                                                                    |
| Document Size              | Set this item when the A4 multifunction device is used and [Configure Details] is selected for [Scan Settings Selection].  Specify document size to be scanned.  Note  • For A3 multifunction devices or for some A4 multifunction devices, document sizes are automatically detected.                                  |
| Mixed Size<br>Originals    | Set this item when you are using A3 multifunction devices or some A4 multifunction devices, and [Configure Details] is selected for [Scan Settings Selection].  To scan originals of different sizes at one time, specify [On] to output the originals reduced/enlarged to match the size specified in [Document Size]. |
| Original<br>Orientation    | Set this item when [Configure Details] is selected for [Scan Settings Selection]. Specify the document orientation to be scanned.                                                                                                    |
| Resolution                 | Specify the resolution for scanning the document. The higher the value, the finer the scanning, but the larger the data size.                                                                                                    |
| File Format                | Set this item when [Configure Details] is selected for [Scan Settings Selection].  Select a file format in which scanned documents are saved.  Note  • For A4 multifunction devices, [mTIFF (Multi-pages per File)] cannot be specified.                                                                                |

| Item                        | Descriptions                                                                                                    |
|-----------------------------|----------------------------------------------------------------------------------------------------|
| Searchable Text             | Set this item when [Configure Details] is selected for [Scan Settings Selection] and when [DocuWorks] or [PDF] is selected for [File Format].  Specify whether to use OCR (Optical Character Recognition).  Note  • Depending on the values set to the document type, the Searchable Text feature may not be available. For information on the conditions in which the Searchable Text feature can be used, refer to "Scan Delivery" in "Notes and Restrictions".                                                                                                    |
| Language of the<br>Original | Set this item when [On] is selected for [Searchable Text]. Select a language used for the Searchable Text feature.                                                                                                    |
| High Compression            | Set this item when [Configure Details] is selected for [Scan Settings Selection] and [PDF] is selected for [File Format]. Specify whether to save scanned documents at a high compression ratio.  Note  • Depending on the values set to the document type, the High Compression feature may not be available. For information on the conditions in which the High Compression feature can be used, refer to "Scan Delivery" in "Notes and Restrictions".                                                                                                    |
| Skip Blank Pages            | Specify whether to eliminate extra blank pages from scanned documents.                                                                                                    |
|                             | <ul> <li>Note</li> <li>When you select [Split by Specified Number of Pages] in [Split Multiple Documents], and specify the number of pages to split as 2 pages or more, you cannot enable [Split by Blank Pages].</li> <li>With some models, Skip Blank Pages (Punched) is displayed. This function improves the accuracy of skipping blank pages.</li> </ul>                                                                                                    |
| Skew Correction             | Specify whether to automatically correct skewed documents.                                                                                                    |
| Auto Upright<br>Orientation | Specify whether to enable the Auto Upright Orientation feature. If [Searchable Text] is set to [On], the Auto Upright Orientation feature is automatically set to [On].  Note  • Auto Upright Orientation is the feature to recognize characters on original documents with OCR (Optical Character Recognition) and to detect the document orientation. Therefore, original documents without characters cannot be processed by Auto Upright Orientation. And characters on original documents are recognized in the language displayed on the control panel.  Important  • To use the Auto Upright Orientation feature with Thai, Vietnamese, or Indonesian, you need to set the display language of the multifunction device to Thai, Vietnamese, or Indonesian and attach the optional Advanced Scan Kit. |

# Items of the [Use QR Code/Barcode] Screen

|                        | Item       | Description                                                                                                    |
|------------------------|------------|----------------------------------------------------------------------------------------------------|
| Use QR (Barcode        |            | Specify whether to use QR codes or barcodes while scanning documents.  Off QR codes or barcodes are not used.  Special QR Code Documents are scanned in accordance with the setting information embedded in the special QR code for Scan Delivery. The following items are hidden when it is selected.  Folder Name Rule File Name Rule File Name / Folder Name Separator Extended Attributes 1 - Extended Attributes 6  General QR Code Documents are scanned in accordance with the information that is embedded as any text strings in a QR code. The text string can be processed up to 128 bytes.  Barcode Barcodes containing arbitrary text string are read and processed. The text string can be processed up to 64 bytes. |
| Barcode                | Settings   | <u> </u>                                                                                                    |
| Barco                  | de Type    | Set this item when [Barcode] is selected for [Use QR Code/Barcode]. Set the type of barcode to use.                                                                                                    |
| Use C                  | heck Digit | Set this item when [Barcode] is selected for [Use QR Code/Barcode]. Set this item when scanning a barcode with a check digit.                                                                                                    |
| Read<br>Using<br>Resol |            | Set this item when [Barcode] is selected for [Use QR Code/Barcode]. Set this item to scan the barcode at a high resolution, and save as the resolution set in [Scan Settings].                                                                                                    |
| Use Part               | of Text    | Set this item when [General QR Code] or [Barcode] is selected for [Use QR Code/Barcode].  If you use a part of the scanned QR code or barcode text string, select the check box.  Up to two positions can be specified to specify the part used.                                                                                                    |

| ltem                               | Description                                                                                                    |
|------------------------------------|----------------------------------------------------------------------------------------------------|
| Split by Separator and Use Segment | Set this item when the [Use Part of Text] check box is selected. Select how to specify the string partly used from the following.  • Split by Separator and Use Segment Split the scanned QR code/barcode text string with the specified separators and specify the ordinal number of the split text string to use.  • Specify Text Position Specify the starting position and the number of characters of the scanned QR code/barcode text string that you want to use partly.  For example, if the QR code text string is  100_document_fuji.taro@com_0123-45-6789 and you wish to use "100" for the folder name and "document" for the file name, specify them as follows.  Example of specifying "100" in General QR Code Text 1 to use it for the folder name  • Use Part of Text (General QR Code Text 1): Enabled When splitting by separator:  - Split by Separator and Use Segment: Enabled  - Separator: Underscore (_)  - Order: Number 1  Or, when specifying text string position:  - Specify Text Position: Enabled  - Starting Position: Character 1  - Number of Characters to Scan: 3  • Folder Name Rule: Specify General QR Code Text 1  Example of specifying "document" in General QR Code Text 2 to use it for the file name  • Use Part of Text (General QR Code Text 2): Enabled  When splitting by separator:  - Split by Separator and Use Segment: Enabled  - Separator: Underscore (_)  - Order: Number 2  Or, when specifying text string position:  - Specify Text Position: Enabled  - Starting Position: Character 5  - Number of Characters to Scan: 8 |
|                                    | Folder Name Rule: Specify General QR Code Text 2                                                                                                    |
| Separator                          | Set this item when [Split by Separator and Use Segment] is selected.  Specify a symbol character as a separator used to split the QR code/barcode text string.                                                                                                    |
| Segment No.                        | Set this item when [Split by Separator and Use Segment] is selected. Specify the ordinal number of the split QR code/barcode string you want to use.                                                                                                    |
| Starting Position                  | Set this item when [Specify Text Position] is selected. Specify the starting position of the QR code/barcode text string you want to use partly.                                                                                                    |
| Number of<br>Characters            | Set this item when [Specify Text Position] is selected. Specify the number of characters that you want to use partly from the QR code/barcode text string.                                                                                                    |

| Item                         | Description                                                                                                    |
|------------------------------|----------------------------------------------------------------------------------------------------|
| Max. Number of<br>Characters | Set this item when [General QR Code] is selected for [Use QR Code/ Barcode]. Specifies the maximum number of characters in the QR code to read. |

# Items of the [Split Multiple Documents] Screen

| Item                                                | Description                                                                                                    |
|-----------------------------------------------------|----------------------------------------------------------------------------------------------------|
| Split Multiple<br>Documents                         | Select the initial setting of the method to split multiple documents.  Note  If you set [Use QR Code/Barcode] so that a QR code or barcode is used, [Split by Blank Pages] and [Split by Specified Number of Pages] cannot be specified.  This setting can be changed through the control panel at the scanning. |
| Include Pages with<br>Barcodes in<br>Scanned Images | Set this item when [Split by Barcodes] is selected for [Split Multiple Documents]. When splitting by barcodes, specify whether to delete the bar code page after splitting.                                                                                                    |
| Serial Numbering<br>Settings                        | Set the serial number to add to the file name.                                                                                                    |
| Assign Numbers                                      | Select the condition for when to add a serial number to the file name.                                                                                                    |
| Number of Digits                                    | Select the number of digits for the serial number to be added to the file name.  Note  • The path length that can be specified is 241 bytes when [3] is selected, and 240 bytes when [4] is selected.                                                                                                    |
| Separator                                           | Select the separator to add in front of the serial number.                                                                                                    |

# **Items of the [Auto Text Extraction] Screen**

| Item                 | Description                                                                                                    |
|----------------------|----------------------------------------------------------------------------------------------------|
| Auto Text Extraction | Specify whether to enable the auto extraction.  Note  To use the Searchable Text feature, an optional Advanced                                           |
|                      | Scan Kit is required. Depending on your multifunction device, optional components may differ. For more information, contact our Customer Support Center. |
| Text Language        | Select a language used for the Searchable Text feature when the auto extraction is conducted.                                                            |

| Item                           | Description                                                                                                    |
|--------------------------------|----------------------------------------------------------------------------------------------------|
| Scan Area 1 to {N}             | Set this item when you select something other than [Off] in [Auto Text Extraction]. Select the check box of the Scan Area you want to set and set each item.                                                                                                    |
| Area Settings                  | If you click this item, [Area Settings] dialog box will appear. You can set the following in [Area Settings] dialog box.                                                                                                    |
|                                | Scan Text Relative to Item Name     Search Key (A)     Enter the Item Name.                                                                                                    |
|                                | - Scan Area Location in Relation to Search Key (B) Specify the area you want to set as the Scan Area from [Right] or [Down], viewed from the Item Name.                                                                                                    |
|                                | Scan Document Marked with a Colored Marker Pen<br>Prepare a Black & White document and enclose the custom<br>area with a color marker. By scanning the document, you can<br>set the area surrounded by the color marker as the Scan Area.                         |
|                                | Enter Coordinates     Enter the area you want to set as the Scan Area with numerical values.                                                                                                    |
|                                | Area Name     Enter the Area Name up to 90 bytes.                                                                                                    |
|                                | • Specify Number of Characters (1–70) Specify the maximum number of characters to be scanned.                                                                                                    |
|                                | 1 character means here a unit when counting with UTF-8 of the character encoding. How to count characters varies depending on each kind of characters. 1 character is converted to 1 byte for the alphabet, and 2 to 4 bytes for letters other than the alphabet. |
|                                | For example, when you specify [5] as the number of characters to scan, up to 5 characters can be scanned for the alphabet, and 1 to 2 characters can be scanned for the Japanese.                                                                                 |
|                                | <ul> <li>Note</li> <li>Up to 70 characters can be scanned for the alphabet, and up to 17 to 35 bytes can be scanned for letters other than the alphabet.</li> </ul>                                                                                               |
|                                | Remove Spaces in Text     Select whether to delete the space between the words of the extracted character string.                                                                                                    |
|                                | Hyphen for Horizontal Lines     Select whether to replace the extracted hyphen with a full-width hyphen.                                                                                                    |
|                                | Recognize Slashed Zero as Digit     Select whether to extract a slashed zero as a numerical zero.                                                                                                    |
|                                | <ul> <li>Note</li> <li>Numerical zero is extracted when the text is a combination of numbers and hyphens/slashes only.</li> </ul>                                                                                                    |
| Display Confirmation<br>Screen | Set this item when you select something other than [Off] in [Auto Text Extraction]. Specify whether to display the result of the extracted text.                                                                                                    |

# Items of the [Transfer Destination 1]/[Transfer Destination 2] Screen

| Item                                                | Description                                                                                                    |
|-----------------------------------------------------|----------------------------------------------------------------------------------------------------|
| Transfer Destination<br>1/Transfer<br>Destination 2 | Specify the transfer destination(s) of the document. Transfer Destination 1 is mandatory.                                                                                                    |
| Enable                                              | Set this item when [Transfer Destination 2] is selected. Documents are also saved in Transfer Destination 2 when enabled.                                                                                                    |
| Server Type                                         | Select the saving destination for a scanned document.                                                                                                    |
| Server Name / IP<br>Address                         | When you select [FTP] or [SMB] in [Server Type], input the server name or IP address of the FTP server within 64 bytes.*1 For example: sample.server.com 192.0.2.1                                                                                                    |
| Port Number                                         | When you select [FTP] or [SMB] in [Server Type], set this item. If you do not want to specify the port number and want to use the default port number instead, select [Standard Port].                                                                                                    |
| Share Name                                          | When you select [SMB] in [Server Type], set this item. Input the sharing name of the SMB within 64 bytes.*1                                                                                                    |
| Cabinet ID                                          | When you select [Working Folder] in [Server Type], set this item. Input an ID of the Cabinet where the document is stored with a seven-digit half-width number (fixed).  Note  You can check the Cabinet ID on the contract. Also you can check it on the screen of Working Folder. For information on how to check the Cabinet ID on the screen, refer to "How to Check Cabinet ID / Drawer ID / Folder" |
| Drawer/Folder                                       | ID"(P.83).  When you select [Working Folder] in [Server Type], set this item.                                                                                                    |
| Type                                                | Set the type of Drawer or Folder.                                                                                                    |
| Drawer / Folder ID                                  | When you select [Working Folder] in [Server Type], set this item. Select Drawer or Folder where the document is stored, and then input Drawer ID or Folder ID.                                                                                                    |
|                                                     | <ul> <li>Note</li> <li>All the Folders created in Drawer are to be "Created Folder".</li> <li>You can check Drawer IDs and Folder IDs on the screen of Working Folder. For information on how to check them, refer to "How to Check Cabinet ID / Drawer ID / Folder ID"(P.83).</li> </ul>                                                                                                    |
| Save Location                                       | When you select [FTP] or [SMB] in [Server Type], set this item. Input the directory name of the document saving destination within 128 bytes.*1 For example:                                                                                                    |
|                                                     | Server Type: FTP Server Name / IP Address: sample.server.com Port Number: 20 Save Location: data/scan For the above case, a folder is created in the following path. ftp://sample.server.com:20/data/scan                                                                                                    |
| User ID                                             | Input a user name to be used to log in to the server within 97 bytes.*1                                                                                                    |
| Password                                            | Input a password used to log in to the server within 32 bytes.                                                                                                    |

| Item                                                | Description                                                                                                    |
|-----------------------------------------------------|----------------------------------------------------------------------------------------------------|
| Folder Name                                         | Specify a name of the destination folder where scanned documents are saved in the combination of the following attributes and custom text strings. The folder is named in the order displayed in a list box. Enable [Folder Name Rule] to use this feature.  Note  • A specification in which there will be only null characters and half-width spaces in the entire folder name rule is not possible. |
| Service Type Name                                   | Service type name selected                                                                                                    |
| Document Type<br>Name                               | Document type name selected                                                                                                    |
| Date                                                | Date when scan is executed. The date format depends on the setting of [Folder Date Format] on the [Common Information Settings] screen.                                                                                                    |
| User Name                                           | User name of the user who executed Scan Delivery*2                                                                                                    |
| Folder Name<br>Custom Text                          | Any text strings within 32 bytes*1                                                                                                    |
| General QR Code<br>Text 1/General QR<br>Code Text 2 | You can select this item only when [General QR Code] is selected for [Use QR Code/Barcode]. When not using [Use Part of Text] or [Use Part of Text] (General QR Code Text 1) is enabled, specify [General QR Code Text 1]. When you [Use Part of Text] (General QR Code Text 2) is enabled, specify [General QR Code Text 2]. For [General QR Code], a 128-byte string of the scanned QR               |
|                                                     | code text string is set as a folder name at maximum.  Prohibited characters*1 will be replaced with "-".  Note  • You cannot specify [General QR Code Text 1] and [General QR Code Text 2] at the same time.                                                                                                    |
| Barcode Text 1/<br>Barcode Text 2                   | You can select this item only when [Barcode] is selected for [Use QR Code/Barcode]. When not using [Use Part of Text] or [Use Part of Text] (Barcode Text 1) is enabled, specify [Barcode Text 1]. When you [Use Part of Text] (Barcode Text 2) is enabled, specify [Barcode Text 2].                                                                                                    |
|                                                     | A 64-byte string of the scanned barcode text string is set as a folder name at maximum.  Prohibited characters*1 will be replaced with "-".  Note  • You cannot specify [Barcode Text 1] and [Barcode Text 2] at the same time.                                                                                                    |
| Scan Area 1 to {N}<br>(Auto Extract)                | You can select this item when [Auto Text Extraction] is set available. From the texts extracted within the Scan Area the text specified in [Specify number of characters to scan] of [Area Settings] is set as the folder name.  Prohibited characters *1 will be replaced with "-".                                                                                                    |

| Item |                                  | Description                                                                                                    |
|------|----------------------------------|----------------------------------------------------------------------------------------------------|
|      | Extended<br>Attributes<br>1 to 6 | The attribute values set in the corresponding extended attributes is set for the folder name.  The maximum length of the text string set for the folder name follows the maximum length of the text string for each attribute types.                                                      |
|      | le/Folder Name<br>nared Settings | The settings for this item are shared with [File/Folder Name Shared Settings] on the [File Name] screen.                                                                                                    |
|      | Separator                        | When you specify multiple attributes in [Folder Name] and [File Name], select a separator that is inserted between attributes.                                                                                                    |
|      | Date and Time<br>Separator       | When [Date] is selected in [Folder Name] or when [Date and Time] is selected in [File Name], select a character to separate the text string into year, month and day, and time. For example: If Underscore (_) is specified, the string will be the following. 2021_1010_153021 2021_1113 |

# Items of the [Email Notification Destination] Screen

| Item                                   | Description                                                                                                    |
|----------------------------------------|----------------------------------------------------------------------------------------------------|
| Destination 1                          |                                                                                                    |
| Notify Logged-In<br>User               | Select this item when you want to send e-mail notifications to the authenticated users who scanned documents when their scanning is complete.  To notify authenticated users, both the following condition must be satisfied.  • The multifunction device is operated in authentication mode.  • E-mail addresses of the users who scanned documents have been registered with the multifunction device. |
| Specify<br>Notification<br>Destination | You can specify the notification destination when the [Notify Authenticated User] is disabled. Input an e-mail address to which notifications are sent when scanning is complete within 128 bytes in half-width alphanumeric characters.*1  Refer  "E-mail Notification"(P.8)                                                                                                    |
| Destination 2                          | Input an e-mail address to which notifications are sent when scanning is complete within 128 bytes in half-width alphanumeric characters.*1*3                                                                                                    |
| Destination 3                          | Input an e-mail address to which notifications are sent when scanning is complete within 128 bytes in half-width alphanumeric characters.*1*3                                                                                                    |

# Items of the [File Name] Screen

| Item |                                                     | Description                                                                                                    |
|------|-----------------------------------------------------|----------------------------------------------------------------------------------------------------|
| Fil  | e Name                                              | Specify a file name of the scanned document in the combination of the following attributes and custom text strings. The file is named in the order displayed in a list box.  Important  If you transfer from multiple multifunction devices to the same FTP server at the same time, the file name may be duplicated and overwritten.  To avoid this, select [Common Settings] > [Common Information] > [File Name Date Format] > [YMDhms], and set the file name rule to a date that includes seconds.  Note  When you enable [Settings Confirmation Screen] under [Common Service Settings] > [Common Information Settings], you can change the file name at the time of scan.  A specification in which there will be only null characters and half-width spaces in the entire file name rule is not possible. |
|      | Service Type Name                                   | Service type name selected                                                                                                    |
|      | Document Type<br>Name                               | Document type name selected                                                                                                    |
|      | Date and Time                                       | Date and time when scan is executed. The date format depends on the setting of [File Name Date Format] on the [Common Information Settings] screen.                                                                                                    |
|      | User Name                                           | User name of the user who executed Scan Delivery*2                                                                                                    |
|      | General QR Code<br>Text 1/General QR<br>Code Text 2 | You can select this item only when [General QR Code] is selected for [Use QR Code/Barcode].  When not using [Use Part of Text] or [Use Part of Text (General QR Code Text 1)] is enabled, specify [General QR Code Text 1].  When you [Use Part of Text (General QR Code Text 2)] is enabled, specify [General QR Code Text 2].  For [General QR Code], a 128-byte string of the scanned QR code text string is set as a file name at maximum.  Prohibited characters*1 will be replaced with "-".  Note  You cannot specify [General QR Code Text 1] and [General QR Code Text 2] at the same time.                                                                                                    |
|      | Barcode Text 1/<br>Barcode Text 2                   | You can select this item only when [Barcode] is selected for [Use QR Code/Barcode].  When not using [Use Part of Text] or [Use Part of Text (Barcode Text 1)] is enabled, specify [Barcode Text 1].  When you [Use Part of Text (Barcode Text 2)] is enabled, specify [Barcode Text 2].  A 64-byte string of the scanned barcode text string is set as a folder name at maximum.  Prohibited characters*1 will be replaced with "-".  Note  You cannot specify [Barcode Text 1] and [Barcode Text 2] at the same time.                                                                                                    |

| Item                                 | Description                                                                                                    |
|--------------------------------------|----------------------------------------------------------------------------------------------------|
| Scan Area 1 to {N}<br>(Auto Extract) | You can select this item when [Auto Text Extraction] is set available. From the texts extracted within the Scan Area the text specified in [Specify number of characters to scan] of [Area Settings] is set as the folder name.  Prohibited characters *1 will be replaced with "-".                                                                                         |
| File Name Custom<br>Text             | Any text strings within 32 bytes <sup>*1</sup>                                                                                                    |
| Extended<br>Attributes<br>1 to 6     | The attribute values set in the corresponding extended attributes is set for the folder name.  The attribute types that can be set for the attribute values are [Text], [Date], [Number], [General QR Code Text], and [Barcode Text].  The maximum length of the text string set for the folder name follows the maximum length of the text string for each attribute types. |
| le/Folder Name<br>nared Settings     | The settings for this item are shared with [File/Folder Name Shared Settings] on the [Transfer Destination 1]/[Transfer Destination 2] screen.                                                                                                    |
| Separator                            | When you specify multiple attributes in [Folder Name] and [File Name], select a separator that is inserted between attributes.                                                                                                    |
| Date and Time<br>Separator           | When [Date] is selected in [Folder Name] or when [Date and Time] is selected in [File Name], select a character to separate the text string into year, month and day, and time. For example: If Underscore (_) is specified, the string will be the following. 2021_1010_153021 2021_1113                                                                                    |

# **Items of the [Extended Attribute Settings] Screen**

| Item                              | Description                                                                                                    |
|-----------------------------------|----------------------------------------------------------------------------------------------------|
| Extended Attributes               | This item can be set when [DocuWorks] or [PDF] is selected for [File Format].  To add extended attributes to documents, select the check box and click to set each item.  Note  • You can change extended attribute values from the control panel at the time of scan.  • When extended attributes are set to folder name rule or file name rule, you cannot uncheck the check box. |
| Add Attributes                    | Select the initial setting of [Add Attribute] displayed at the scanning from [Yes] or [No].  Note  • When extended attributes are set to folder name rule or file name rule, you cannot change [Add Extended Attributes] to [No].                                                                                                    |
| Attribute Name<br>(main language) | Enter extended attribute names used when displaying in the language set in [Processing Language] on the [Common Information Settings] screen, which are up to 32 bytes.*1*3                                                                                                    |

| Item                            | Description                                                                                                    |
|---------------------------------|----------------------------------------------------------------------------------------------------|
| Attribute Name<br>(English)     | Enter extended attribute names used when displaying in English, which are up to 32 bytes in half-width characters.*1*3  Note  • This item is not displayed when the language set in [Processing Language] on the [Common Information Settings] screen is English.                                                                                                    |
| Attribute Type  Attribute Value | Select the attribute type.  Note  • [General QR Code Text 1]/[General QR Code Text 2] can be selected when [General QR Code] is set, and [Barcode Text 1]/[Barcode Text 2] can be selected when [Barcode] is set.  • When using only part of a QR code/barcode text string, you can specify the first in [General QR Code Text 1] and [Barcode Text 1] and the second in [General QR Code Text 2] and [Barcode Text 2]. When not using only part of a text string, specify [General QR Code Text 1] and [Barcode Text 1].                                                                                                    |
| Attribute value                 | Input the default values of extended attributes. If nothing is input from the control panel at the time of scan, this value is applied.  • When the attribute type is [Text]:     Input any texts within 256 bytes. *1 *3  • When the attribute type is [Date]:     Values cannot be input.  The date format depends on the setting of [Folder Date Format] on the [Common Information Settings] screen.     However, if you select something other than [Year Month Date], [Month Date Year], and [Date Month Year] in [Folder Date Format], the [Year Month Date] format is applied.  • When the attribute type is [Number]:     Input nine or less half-width digits.  • When the attribute type is [Yes or No]:     Select either [Yes] or [No].  • When the attribute type is [General QR Code Text] or [Barcode Text:     The value cannot be entered.     For [General QR Code], a 128-byte string of the scanned QR code text string / Barcode text string is set as an attribute value at maximum. For [Barcode], a 256-byte string of the scanned QR code text string / Barcode text string is set as an attribute value at maximum.     Prohibited characters*1 will be deleted. |
| Text                            | This item only when [Text] is selected for [Attribute Type]. You can set input candidates of extended attributes to be used for each document type.  On the screen to set extended attributes when scanning, input candidates commonly set for document types and a list of input candidates set here are displayed. Users can select one of these candidates and set the extended attribute value.                                                                                                    |

- \*1 You cannot input the following characters.
  - Colon (:), yen (\), backslash (\), slash (/), question (?), asterisk (\*), pipe (|), ampersand (&), angle brackets (<>), double quote ("), single quote ('), comma (,), curly braces ({}), parentheses (())
  - Characters above other from ampersand (&), single quote ('), comma (,), braces ({}), and parentheses (()) are prohibited characters.
  - You cannot enter periods (.) or spaces () at the beginning and the end of the file name or folder name.
  - You cannot enter ampersand (&), angle brackets (<), comma (,) when extended attributes is set to file name or folder name.
  - File names / folder names consisting only of the following character strings cannot be used.
  - CON, PRN, AUX, NUL, COM0, COM1, COM2, COM3, COM4, COM5, COM6, COM7, COM8, COM9, LPT0, LPT1, LPT2, LPT3, LPT4, LPT5, LPT6, LPT7, LPT8, LPT9
- \*2 If a IC card is used when the multifunction device is in non-authentication mode, the card ID is set for [User Name]. When user name cannot be acquired, [User Name] is ignored even when specified. If the above invalid characters shown in \*1 are used for the user names of users, those characters are deleted.
- \*3 You cannot enter only half-width spaces.

# **Batch Update of Authentication Information**

You can update the authentication information (user IDs and passwords) to log into the server where the documents are stored at a time.

This feature allows you to update the authentication information set to multiple document types all at once.

#### **Steps**

# **1** Display the setting screen of Scan Delivery.

If a screen prompting you to enter a user ID and password appears, enter the system administrator ID and password, and then click [OK].

Refer

"Displaying the Setting Screen"(P.33)

2 Click [Scan Delivery Settings] on the navigation bar.

3 Click [Batch Update Authentication Information].

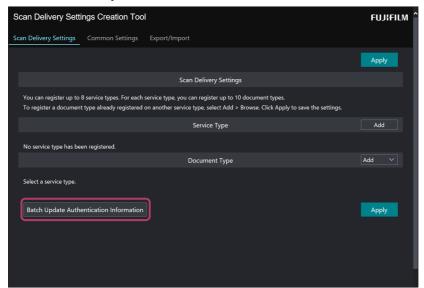

- 4 Perform the following steps.
  - (1) Select a server type of the server to be updated from [Server Type].
  - (2) If [FTP] or [SMB] is selected in step (1), enter the server name or the IP address in [Server Name].
  - (3) Click [OK].
  - ☐ Note
    - For more information on the items, refer to [Server Type] and [Server Name/IP Address] described in "Items of the [Transfer Destination 1]/[Transfer Destination 2] Screen"(P.45).
- Select the check box of the authentication information to be updated, and then click [Enter Authentication Information].
  Multiple check boxes of the authentication information can be selected.
- **6** Enter a new user ID and password in [User ID] and [Password], and then click [Apply].
  - Note
    - For more information on the items, refer to [User ID] and [Password] described in "Items of the [Transfer Destination 1]/[Transfer Destination 2] Screen"(P.45).

# **Deleting Service Type/Document Type**

This section describes how to delete the service type and the information of the document type from a multifunction device.

#### Steps

1 Display the setting screen of Scan Delivery.

**△** Refer

- "Displaying the Setting Screen"(P.33)
- **2** Click [Scan Delivery Settings] on the navigation bar.
- 3 Click : > [Delete] of the item you want to delete from [Service Type] or [Document Type].

4 As the confirmation message whether to delete appears, click [Delete]. The selected information is deleted on the multifunction device.

# **Setting Common Information**

This section describes how to set common setting items to documents such as the date format.

#### **Steps**

- 1 Display the setting screen of Scan Delivery.
- **2** Select [Common Settings] > [Common Information] on the navigation bar.
- **3** Specify each item, and click [Apply].

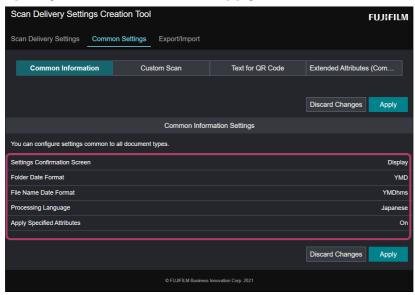

# **Items of [Common Information Settings]**

| Item                            | Descriptions                                                                                                    |
|---------------------------------|----------------------------------------------------------------------------------------------------|
| Settings Confirmation<br>Screen | Specify whether to display the screen to check the settings at the time of scan.                                                                                                    |
| Folder Date Format              | Select the date format to put on the folder name.                                                                                                    |
| File Name Date<br>Format        | Select the date format to put on the file name.                                                                                                    |
| Processing Language             | Select the main language used for Scan delivery.                                                                                                    |
| Apply Specified<br>Attributes   | If you save scanned documents in DocuWorks or PDF format, specify whether to add regular attributes (Service Type, Document Type, User) to the scanned documents.  Note  • For information on the regular attributes, refer to "Adding an Independent Attribute to a Document" (P.5). |

# **Setting Custom of the Scan Settings**

The frequently used patterns of the scan setting such as how to scan documents and how to process images can be registered as Custom menus. Custom menus set here can be selected from the [Scan Settings Selection] drop-down list box when you set the document type.

#### **Steps**

- 1 Display the setting screen of Scan Delivery.
- **2** Select [Common Service Settings] > [Custom Scan] on the navigation bar.
- **3** Perform the following steps.
  - (1) Select Custom which you want to edit.
  - (2) Specify each item, and click [OK].
    - **A** Refer
      - For details of each item, refer to "Items of Custom"(P.54).
  - (3) If you want to edit other Customs, repeat steps (1) and (2).

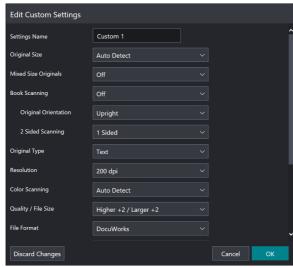

# 4 Click [Apply].

#### **Items of Custom**

6 Refer

• For details of each item, refer to manuals provided with the multifunction device.

| Item          |                       | Description                                                                                                    |
|---------------|-----------------------|----------------------------------------------------------------------------------------------------|
| Settings Name |                       | Enter a name of Custom within 32 bytes.                                                                                |
| Origi         | inal Size             | Specify the document size.                                                                                             |
|               | ength Y<br>15–297 mm) | Select if you selected [Custom Size] in [Document Size]. Input a scanning size of the vertical length of an original.  |
|               | Vidth X<br>15–432 mm) | Select if you selected [Custom Size] in [Document Size]. Input a scanning size of the horizontal width of an original. |

| Item                 | Description                                                                                                    |
|----------------------|----------------------------------------------------------------------------------------------------|
| Mixed Size Originals | To scan originals of different sizes at one time, specify [On] to output the originals reduced/enlarged to match the size specified in [Document Size].                                                                                                    |
|                      | <ul> <li>Note</li> <li>Mixed size original feeding is not available with some A4 multifunction devices.</li> </ul>                                                                                                    |
| Book Scanning        | Specify whether to scan double pages of booklets such as books in order of pages on different paper. If you specify [On], you can scan the right and left pages of the original separately.  Note  When you use an A4 multifunction device, the book                                                                                                    |
|                      | scanning is not available.                                                                                                    |
| Original Orientation | Specify whether to scan one side or both sides of the original.                                                                                                    |
| 2 Sided Scanning     | Specify whether to read out the original only for 1 Sided or 2 Sided.                                                                                                    |
| Page Order           | Specify it when you select [On] for [Book Scanning]. Select whether the original to scan has the double pages starting from the left, from the right, or from the top.                                                                                                    |
| Page to Scan         | Specify it when you select [On] for [Book Scanning]. Select whether to scan both pages or only 1 Sided (left/ right/ top/ bottom) for the double pages.                                                                                                    |
| Original Type        | Select the original type.                                                                                                    |
| Resolution           | Specify resolution to scan the original. The larger the value is, the finer scan becomes, but the data volume becomes bigger.  Important  If you set resolution at 600 dpi in color image or gray image, skew correction is not available.                                                                                                    |
| Color Scanning       | Specify color scanning to scan the original.                                                                                                    |
| Quality / File Size  | Select compression rate of images for scan.  If you select [Normal / Small], images are saved at high compression rate. An image quality of the scanned file becomes low, but the file size becomes small.  If you select [Maximum / Largest], images are saved at low compression rate. An image quality of the scanned file becomes high, but the file size becomes large.                                                                                        |
| File Format          | Select a file format as which the scanned documents are saved, from [DocuWorks], [PDF], or [mTIFF (Multi-pages per File)]. If [DocuWorks] or [PDF] is selected, you can set extended attributes.                                                                                                    |
| Searchable Text      | Set this item when [DocuWorks] or [PDF] is selected for the file format.  Specify whether to use OCR (Optical Character Recognition). If you want to embed text information into the documents, select [On].  Note  • Depending on the values set to the document type, the Searchable Text feature may not be available. For information on the conditions in which the Searchable Text feature can be used, refer to "Scan Delivery" in "Notes and Restrictions". |

| Item                        | Description                                                                                                    |
|-----------------------------|----------------------------------------------------------------------------------------------------|
| Language of the<br>Original | Set this item when [On] is selected for [Searchable Text]. Select a language used for the Searchable Text feature.                                                                                                    |
| High Compression            | Set this item when [PDF] is selected for the file format. Specify whether to save scanned documents at a high compression ratio.                                                                                                    |
|                             | <ul> <li>Note</li> <li>Depending on the values set to the document type, the High Compression feature may not be available. For information on the conditions in which the High Compression feature can be used, refer to "Scan Delivery" in "Notes and Restrictions".</li> </ul> |
| Lighten / Darken            | Specify density to scan the original. The closer it gets to [Darken +3], the darker it is. The closer it gets to [Lighten +3], the lighter it is.                                                                                                    |
| Shadow Suppression          | Specify whether to suppress shadow on the back of the original when you scan the original printed on both sides of thin paper.                                                                                                    |
| Background<br>Suppression   | Specify whether to scan the original with background color, with background suppressed.                                                                                                    |

# **Creating Text Strings for QR Codes**

This section describes how to create text strings for special QR codes for Scan Delivery.

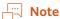

- Supported QR code Text Strings are only Japanese and English.
- This feature creates only text strings for QR codes (text information). This feature cannot create QR codes. After creating text strings for QR codes with the tool, convert it to a QR code by using the QR code creation software available in the market, and then print it on a document.
- QR Creation Tool allows you to create special QR codes for Scan Delivery to attach them to DocuWorks Document. For more information, refer to "6 Creating Documents with QR Codes"(P.63).

- 1 Display the setting screen of Scan Delivery.
- **2** Select [Common Settings] > [Text for QR Code] on the navigation bar.

# **3** Perform the following steps.

- (1) In [Page to Attach QR Code], specify whether to attach a QR code to a body or to a header sheet.
- (2) Select a folder name rule and file name rule you want to edit.
- (3) Specify the folder name rule and file name rule by following procedures.
  - If you add to rules:
     In the list box on the left side, check an item to add, and then click [Add]. If you select [Custom Text 1] to [Custom Text 3], input any text string.
  - If you change the order:
     In the list box on the right side, check an item to change the order, and then click or . From the top of the list, the items are named.
  - If you remove from the rules:
     In the list box on the right side, check an item to be removed, and then click [Remove].

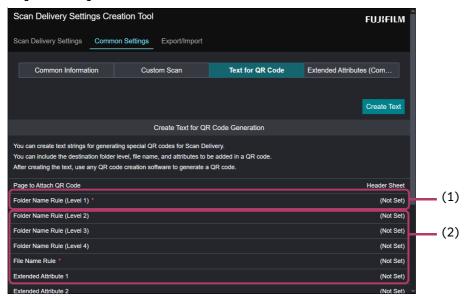

(4) Specify item to set to QR codes such as extended attributes.

### 6 Refer

• For details about each item, refer to "Items of [Create Text for QR Code Generation]"(P.58).

# 4 Perform the following steps.

- (1) Click [Create Text].
  - The text string for a QR code that is set as you operated is displayed on the screen.
- (2) Copy the text string for a QR code displayed on the screen, and then paste it as a text.
- (3) Click [Close] in the [Confirm Text Creation Result] screen.
- 5 Convert the saved text string for a QR code into a QR code by using the QR code creation software available in the market, and then print it on a document.

# **Items of [Create Text for QR Code Generation]**

Note
 "Byte" in the table means the number of byte by the UTF-8 character code. How to count the number of characters differs depending on characters. For example, full-width characters are described with two to four bytes.

| Item                            | Descriptions                                                                                                    |
|---------------------------------|----------------------------------------------------------------------------------------------------|
| Page to Attach QR<br>Code       | <ul> <li>Select where to attach an image of a QR code from the following.</li> <li>Header Sheet Specify this setting when an image of a QR code is attached to a header sheet of documents. The scanned documents except for the header sheet (the first page) are saved. </li> <li>Body Specify this setting when an image of a QR code is attached to</li> </ul> |
|                                 | a body page of documents. All the scanned documents including the image of the QR code are saved.                                                                                                    |
| Folder Name Rule<br>(Level 1-4) | Specify a name of the destination folder where scanned documents are saved in the combination of the following attributes and custom text strings. The folder is named in the order displayed in a list box.  • Service Type Name Service type name selected                                                                                                    |
|                                 | Document Type Name     Document type name selected                                                                                                    |
|                                 | Date     Date when scan is executed. The date format depends on the setting of [Folder Date Format] on the [Common Information Settings] screen.                                                                                                    |
|                                 | • User Name<br>User name of the user who executed Scan Delivery*1, *2                                                                                                    |
|                                 | <ul> <li>Custom Text 1 to Custom Text 3         Any text strings within 32 bytes.*2     </li> </ul>                                                                                                    |
| File Name Rule                  | Specify a file name of the scanned document in the combination of the following attributes and custom text strings. The file is named in the order displayed in a list box.  • Service Type Name Service type name selected                                                                                                    |
|                                 | Document Type Name     Document type name selected                                                                                                    |
|                                 | <ul> <li>Date         Date and time when scan is executed. The Date and time format depends on the setting of [File Name Date Format] on the [Common Information Settings] screen.     </li> </ul>                                                                                                    |
|                                 | • User Name User name of the user who executed Scan Delivery*1, *2                                                                                                    |
|                                 | <ul> <li>Custom Text 1 to Custom Text 3         Any text strings within 32 bytes.*2     </li> </ul>                                                                                                    |
| Extended Attribute 1-6          | Specify any attributes to set for DocuWorks Document.                                                                                                    |
| Configure                       | Specify whether to enable extended attributes.                                                                                                    |
| Attribute Name                  | Input attribute names within 32 bytes.*2                                                                                                    |
| Attribute Type                  | Select the attribute type.                                                                                                    |

|  | Item            | Descriptions                                                                                              |
|--|-----------------|----------------------------------------------------------------------------------------------------|
|  | Attribute Value | Input the default values of extended attributes.  • For text Any text strings within 256 bytes.*2         |
|  |                 | • For Date & Time Input date and time in the YYYY/MM/DD HH:MM:SS format. For example: 2015/10/19 14:10:00 |
|  |                 | <ul> <li>For Number<br/>Input nine or less half-width digits.</li> </ul>                                  |
|  |                 | • For Yes or No<br>Select either [Yes] or [No].                                                           |

- \*1 If a IC card is used when the multifunction device is in non-authentication mode, the card ID is set for [User Name]. When user name cannot be acquired, [User Name] is ignored even when specified.
- \*2 In the QR code, user can use only Shift JIS code characters defined in "JIS X 0201" and "JIS X 0208". Following characters cannot be used.

Colon (:), yen (\), backslash (\), slash (/), question (?), asterisk (\*), pipe (|), ampersand (&), angle brackets (<>), double quote ("), single quote ('), comma (,), curly braces ({}), parentheses (()), period (.)

You cannot enter period at the beginning and the end of the file name or folder name.

You cannot enter ampersand (&), angle brackets (<), comma (,) when extended attributes is set to file name or folder name.

Also, the following strings cannot be used.

CON, PRN, AUX, NUL, COM0, COM1, COM2, COM3, COM4, COM5, COM6, COM7, COM8, COM9, LPT0, LPT1, LPT2, LPT3, LPT4, LPT5, LPT6, LPT7, LPT8, LPT9 Also, extended characters defined in Microsoft "Windows Codepage: 932" (abbreviated as CP932) cannot be used.

# **Setting Input Candidates of Common Extended Attributes**

You can set input candidates of extended attributes that can be used in common with all the document types.

On the screen to set extended attributes when scanning, input candidates set here and a list of input candidates set by document type are displayed. Users can select one of these candidates and set the extended attribute value.

However, input candidates can be set only when the attribute type is [Text].

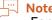

• For information on the input candidates by document type, refer to "Items of the [Extended Attribute Settings] Screen" (P.49).

- 1 Display the setting screen of Scan Delivery.
- 2 Select [Common Settings] > [Extended Attributes (Common)] on the navigation bar.

3 Click [Create].

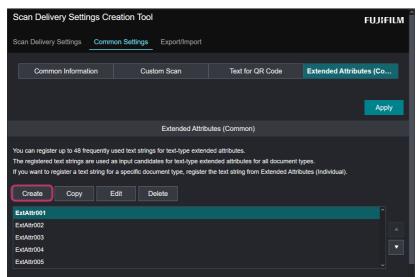

4 Enter the attribute value that you want to set as an input candidate for all extended attributes, and then click [OK].

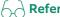

- For information on available characters and prohibited characters, refer to [Attribute Value] described in "Items of the [Extended Attribute Settings] Screen" (P.49).
- **5** To add more input candidates of extended attributes, repeat steps 3 and 4. The input candidates already created can be used to create a new one. In this case, select an input candidate of the extended attribute from the list box and click [Copy], and then edit the copied input candidate as necessary and save it.
- 6 Click / to change the order of attributes as necessary.
  On the selection screen displayed when scanning, extended attributes are displayed in the order specified here.
- **7** Click [Apply].

# Importing/Exporting the Setting Information

This section describes how to export document types and their setting information.

The exported file can be imported by connecting to the Internet Services of other devices. You can use this feature when you want to set the same setting to multiple devices.

# **Exporting the Setting Information**

- 1 Display the setting screen of Scan Delivery.
- **2** Select [Export/Import] on the navigation bar.

- **3** Perform the following steps.
  - (1) Specify any text strings as password for the setting information file in the range from 1 to 32 bytes.

The specified password is required when the file is imported. Make sure not to forget the password.

(2) Click [Export].

The setting information file is downloaded. The default value of a file name is as follows.

In the case of an A3 multifunction device: scandeliveryA3.bin In the case of an A4 multifunction device: scandeliveryA4.bin

# **Importing the Setting Information**

#### **Steps**

- **1** Display the setting screen of Scan Delivery.
- 2 Select [Export/Import] on the navigation bar.
- **3** Perform the following steps.
  - (1) Click [Browse], and specify the setting information file to be imported.
  - (2) If the file extension is "bin", enter the password for the setting information file specified at the exporting.
  - (3) Click [Import].

    If a screen prompting you to enter a user ID and password appears, enter the system administrator ID and password, and then click [OK].

The setting information file is imported to the multifunction device.

# **Allowing Using Scan Delivery without Authentication**

When you want to use the scan feature without authentication even during operating the multifunction device in the authentication mode, you can operate Scan Delivery without authentication by this setting.

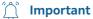

- Set this setting only when your multifunction device meeting all the following conditions.
  - The authentication mode is set [Local], [Network] or [Custom]
  - In [Device] > [Authentication/Accounting] > [Authentication/Security Settings] > [Authentication] > [Access Control] both of the following items are set [Locked]:
    - [Service Access] > [Scan to Folder]
    - [Feature Access] > [Retrieve Files from Folder]

If you set up without meeting these conditions, Scan Delivery will be unavailable.

- 1 Display the setting screen of Scan Delivery.
- 2 Select [Other Settings] on the navigation bar.

When you allow guest users to use Scan Delivery feature, enable [Allow Guest User] and click [Apply].

When you don't allow guest users to use Scan Delivery, disable [Allow Guest User] and click [Apply].

# **6 Creating Documents with QR Codes**

Use QR Creation Tool to create documents with QR codes.

# **Overview of QR Creation Tool**

### What is QR Creation Tool?

With QR Creation Tool, you can create a QR code which can be read with Scan Delivery, also you can attach the QR code to a DocuWorks Document as an Appotation

With QR Creation Tool, you need to create a virtual printer. For a virtual printer, you need to set the contents of a QR code to be attached to a document such as the folder name rule and Extended Attributes in advance. By printing with this virtual printer, you can create a document with a QR code.

Also, by inputting a text string when printing, you can apply the text string to a QR code.

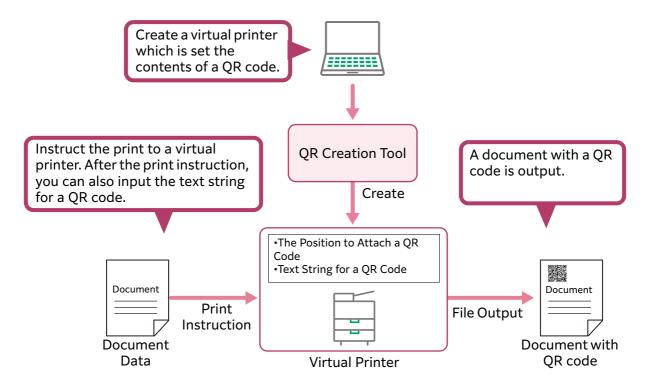

# **Types of Virtual Printers**

There are following two types of virtual printers created with QR Creation Tool.

- A printer which creates a special QR code for Scan Delivery
   This printer creates a QR code special for Scan Delivery with the settings such
   the folder name rule, the file name rule, and Extended Attributes. By scanning
   a document with a QR code, you can scan a document by the minimum
   procedures.
- A printer which creates a general QR code

This printer creates a QR code with any text string. The text string that is converted to a QR code can be entered by a user when printing.

# **About a Log File**

When you executed QR Creation Tool, a log file is created as follows.

| Items                 | Content                                                                                                    |
|-----------------------|----------------------------------------------------------------------------------------------------|
| Saving<br>Destination | C:\ProgramData\FUJIFILM\Scan Delivery QR Creation Tool                                                                                                    |
| File Name             | <ul> <li>PrinterCreationTool.log         The operation history of QR Creation Tool     </li> <li>PostProcess.log         Log for when document was created     </li> </ul> |

If there is no log file in an output destination, a log file will be created newly. If there is a log file, logs will be added to the existing log file.

If the size of the log file exceeds the upper limit (5 MB), ".old.x" (x indicates a number in a range from 1 to 9999.) will be added to the name of the existing log file, and then this existing file is will be saved as the other file.

#### Example:

PrinterCreationTool.log.old.1

PrinterCreationTool.log.old.2

The generations of a log file to be saved are up to ten generations (These ten generations include the latest and the other old log files of nine generations.). If the 11th log file is created, the oldest log file is deleted. Even in this case, the number of the last part of the log file is not cleared and continued to be "9999". When the number comes to "9999", "1" is added to the last part of the file name of the next generation file.

# **Setting Up QR Creation Tool**

# **Operation Environment**

QR Creation Tool works in the following environment.

| Items             | Requirements                                                                                                    |
|-------------------|----------------------------------------------------------------------------------------------------|
| Supported OS      | Any one from the following list is required.  • Windows 10 (32-bit/64-bit)  • Windows 8.1 (32-bit/64-bit)  Other requirements are the same to the operation environment of DocuWorks. |
| Required Software | DocuWorks 8 or later                                                                                                    |

### **Installing QR Creation Tool**

The procedures to install QR Creation Tool is as follows.

#### **Steps**

1 Download "Scan Delivery QR Creation Tool" on the download page of our website with your computer.

https://fujifilm.com/fbglobal/eng/support/

- 2 Unzip the compressed file downloaded, and then double-click the file in the folder.
- 3 As the installer starts, follow the instruction on the screen, and then install the tool.

QR Creation is installed on the following destination.

| Items                  | Contents                                                                                                    |
|------------------------|----------------------------------------------------------------------------------------------------|
| Destination            | <ul> <li>In the Case of 32-bit Windows</li> <li>C:\Program Files\FUJIFILM\Scan Delivery QR Creation Tool</li> </ul>      |
|                        | <ul> <li>In the Case of 64-bit Windows</li> <li>C:\Program Files(x86)\FUJIFILM\Scan Delivery QR Creation Tool</li> </ul> |
| Execution File<br>Name | PrinterCreationTool.exe                                                                                                  |

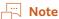

• When you install QR Creation Tool, "Visual C++ Redistributable Packages for Visual Studio 2013" is installed at the same time.

# **Uninstalling QR Creation Tool**

If you uninstall QR Creation Tool, execute in [Programs and Features] on the control panel on Windows.

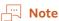

• "Visual C++ Redistributable Packages for Visual Studio 2013" is not uninstalled even If you uninstall QR Creation Tool.

# **Creating a Virtual Printer**

With QR Creation Tool, you can create a virtual printer to create a QR code.

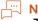

• The position to attach an image of a QR code can be read from a DocuWorks Document. For details, refer to "Deciding the Position to Attach a QR Code with a DocuWorks Document" (P.70).

- 1 Click the [Scan Delivery QR Creation Tool] icon on the desktop of your computer.
- 2 Click [Create].

# **3** Perform the following steps.

(1) Enter a name of a virtual printer.

#### Note

- The name specified here is a printer name which is registered on Windows. The length of the text string and limit of types of characters are as the limit of Windows.
- (2) Click [OK].
- 4 Perform the following steps depending on the virtual printer type.
  - ▶ In the case of a printer which creates a QR code special for Scan Delivery.
    - (1) Select [Create Scan Delivery Dedicated QR Code Printer].
    - (2) Select the item to set in the [Items] list box.
    - (3) On the bottom of the screen, specify the detail of the item.

      If you check [Specify Text String When Generating QR Code], you can enter the text string when printing.

**∂** Refer

- For the details of each items, refer to "Items of [Scan Delivery Settings]"(P.67).
- (4) After you entered required items, click [Next].
- ▶ In the case of a printer which creates a general QR code
  - (1) Select [Specify QR Code Text String and Create Printer].
  - (2) Specify the text string to be converted to a QR code.

If you check [Specify Text String When Generating QR Code], you can input the text string during printing.

Input [Custom Text 1] and [Custom Text 2] within 32 bytes.

The text string to be converted to a QR code is created the combination of [Specify Text String When Generating QR Code], [Custom Text 1], and [Custom Text 2]. The order when the item is checked is the order of the text string.

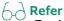

- For information on the available characters, refer to footnote \*2 (P.69) in "Items of [Scan Delivery Settings]".
- (3) Click [Next].

# **5** Perform the following steps.

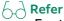

- For the detail of each item, refer to "Items of [Specify QR Image Position]"(P.69).
- (1) Specify whether to set the position to attach an image of a QR code and an image size automatically. If you set the position to attach an image of a QR code by reading the other DocuWorks Document, click [Update Position Setting from DocuWorks Document], and then specify a file to read.
- (2) In [Detailed Settings], adjust the position specified in (1). If you uncheck [Auto Image Size], also input [Image Size].
- (3) Click [Save].

A virtual printer is created.

# **Items of [Scan Delivery Settings]**

Note
 "Byte" in the table means the number of byte by the UTF-8 character code. How to count the number of characters differs depending on characters. For example, full-width characters are described with two to four bytes.

| Item                        | Descriptions                                                                                                    |
|-----------------------------|----------------------------------------------------------------------------------------------------|
| QR Coded Page<br>Processing | <ul> <li>Select where to attach an image of a QR code from the following.</li> <li>Add to Message Specify this setting when an image of a QR code is attached to a body page of documents. All the scanned documents including the image of the QR code are saved. </li> <li>Add to Header Sheet Specify this setting when an image of a QR code is attached to a header sheet of documents. The scanned documents except for the header sheet (the first page) are saved.</li> </ul>                                                                                           |
| Number of Folder<br>Levels  | Specify the number of levels of the folder path to save a scanned document.  If there is one hierarchy of the destination folder to be saved, select [1st Level Settings]. If the destination folder to be saved is placed at the second level, select [2nd Level Settings]. If the destination folder to be saved is placed at the third level, select [3rd Level Settings].                                                                                                    |
| Folder Name Rule1 to 4      | Specify a name of the destination folder to save a scanned document for every folder level specified in [Number of Folder Levels].  You can specify the following attributes in combination with any text strings as a name. The name is arranged in the selected order of their check boxes.  • Service Type Name Service type name selected  • Document Type Name Document type name selected  • Specify Text String When Generating QR Code A text string specified when creating a QR code. If you check this item, when printing with a virtual printer, the dialog box to |
|                             | <ul> <li>input a text string is displayed.*2</li> <li>Date         Date when scan is executed. The date format depends on the setting of [Folder Date Format] on the [Common Information Settings] screen.     </li> <li>User Name         User name of the user who executed Scan Delivery*1,*2     </li> </ul>                                                                                                    |

|     | Item                              | Descriptions                                                                                                    |
|-----|-----------------------------------|----------------------------------------------------------------------------------------------------|
| Fil | le Name Rule                      | Specify a name of the file. You can specify the following attributes in combination with any text strings as a name. The name is arranged in the selected order of their check boxes.  • Service Type Name Service type name selected  • Document Type Name Document type name selected  • Specify Text String When Generating QR Code A text string specified when creating a QR code. If you check this item, when printing with a virtual printer, the dialog box to input a text string is displayed.*2  • Date and Time Date and Time when scan is executed. The Date and Time format depends on the setting of [File Name Date Format] on the [Common Information Settings] screen. |
|     |                                   | • User Name<br>User name of the user who executed Scan Delivery*1, *2                                                                                                    |
|     | le Name / Folder<br>ame Separator | When you specify multiple attributes in [File Name Rule] and [Folder Name Rule], select a separator that is inserted between attributes.                                                                                                    |
| Ex  | tended Attributes                 | Specify attributes to set for DocuWorks Document or PDF.<br>You can set up to six attributes.                                                                                                    |
|     | Attribute Name 1 to 6             | Input attribute names within 32 bytes.*2                                                                                                    |
|     | Attribute Type 1 to 6             | Select the attribute type.                                                                                                    |
|     | Attribute Value 1to 6             | Input the default values of extended attributes.  • For text  Creating a text string from the combinations of [Custom Text 1], [Custom Text 2], [Specify Text String When Generating QR Code].  Any text strings within 32 bytes.*2  If you check [Specify Text String When Generating QR Code], when printing with a virtual printer, the dialog box to input a text string is displayed.  The order that you checked items is the order of the text string.  • For Date & Time                                                                                                    |
|     |                                   | Input date and time in the YYYY/MM/DD HH:MM:SS format. For example: 2015/10/19 14:10:00  • For number Input nine or less half-width digits.  • For Yes or No Select either [Yes] or [No].                                                                                                    |

<sup>\*1</sup> If a IC card is used when the multifunction device is in non-authentication mode, the card ID is set for [User Name]. When user name cannot be acquired, [User Name] is ignored even when specified.

\*2 In the QR code, user can use only Shift JIS code characters defined in "JIS X 0201" and "JIS X 0208". Following characters cannot be used.

Colon (:), yen (\), backslash (\), slash (/), question (?), asterisk (\*), pipe (|), ampersand (&), angle brackets (<>), double quote ("), single quote ('), comma (,), curly braces ({}), parentheses (()), period (.)

You cannot enter period at the beginning and the end of the text string. You cannot enter ampersand (&), angle brackets (<), comma (,) when extended attributes is set to file name or folder name.

Also, the following strings cannot be used.

CON, PRN, AUX, NUL, COM0, COM1, COM2, COM3, COM4, COM5, COM6, COM7, COM8, COM9, LPT0, LPT1, LPT2, LPT3, LPT4, LPT5, LPT6, LPT7, LPT8, LPT9 Also, extended characters defined in Microsoft "Windows Codepage: 932" (abbreviated as CP932) cannot be used.

# **Items of [Specify QR Image Position]**

|    | Item                                                 | Descriptions                                                                                                    |
|----|------------------------------------------------------|----------------------------------------------------------------------------------------------------|
| Po | osition                                              | Select the position to attach QR code from nine buttons.                                                                                                    |
| Αι | uto Image Size                                       | Specify whether to input the size of a QR code automatically. If you check, an image of a QR code is created in a proper size according to the setting entered and Error Correction Level.                                                                                                    |
| Se | odate Position<br>etting from<br>ocuWorks<br>ocument | If there is a DocuWorks Document to which an image of the QR code is already attached as an Annotation, the position of the image can be set reading the information from the DocuWorks Document.  Note  • QR Creation Tool reads the position of Annotations attached in a DocuWorks Document. If there are multiple Annotations in a DocuWorks Document, the position of the first Annotation is read. |
| D  | etailed Settings                                     |                                                                                                    |
|    | Vertical                                             | You can adjust the position to attach by the vertical direction.                                                                                                    |
|    | Horizontal                                           | You can adjust the position to attach by the horizontal direction.                                                                                                    |
|    | Image Size                                           | Set this if [Auto Image Size] is unchecked.<br>Specify the length of a side of a QR code by an integer from 0 to 999(A unit is mm). The size includes the quiet zone.                                                                                                    |
|    | Error Correction<br>Level                            | "Error Correction Level" is the level to restore dirt and missing in the QR code image to be read. For example, if you specify [Level H (About 30%)], the QR code that has 30% of dirt or missing can be restored and read. If the QR code may be missing due to friction or so on, select [Level H (About 30%)].  Note To generate QR codes that are easier to scan, we                                 |
|    |                                                      | recommend setting Error Correction Level to [Level M (About 15%)] or higher.                                                                                                    |
| O  | utput Destination                                    | Select the output destination for documents with QR codes from [DocuWorks Desk], [Frequently Used Printer], and [Specify Printer When Generating QR Code].  Note  If you specify a virtual printer created with QR Creation Tool as the output destination, an error will be generated and the document will not be output.                                                                              |

# Deciding the Position to Attach a QR Code with a DocuWorks Document

You can read the position of a QR code attached to a DocuWorks Document with this service, and then you can set the position to a virtual printer.

#### **Steps**

- Perform steps 1 to 5 in "Creating a Virtual Printer" (P.65). In [Specify QR Image Position] in step 5, click [Save] with the initial settings.

  A virtual printer is created.
- With the created virtual printer, set the output destination to [DocuWorks Desk] and print any document.

  A DocuWorks Document with a QR code is created.
- **3** Open the created DocuWorks Document, and then perform the following steps.
  - (1) Move a QR code to a position where you want to attach the QR code. In the initial setting, a QR code is attached to the top of the left side. Like other Annotations, you can move with dragging and dropping.
  - (2) If you confirm the position to attach a QR code, save the DocuWorks Document.
- 4 Start QR Creation Tool again, and then perform the following steps.
  - (1) Select a virtual printer created in step 1, and then click [Edit].
  - (2) In [Specify QR Image Position], click [Update Position Setting from DocuWorks Document], and then specify the DocuWorks Document edited in step 3.
  - (3) Click [Save].

To a virtual printer, the position information read from a DocuWorks Document is applied.

# Creating a Document with a QR Code

Create a document with a QR code.

#### **Steps**

- 1 Open a document which you want to attach a QR code on.
- 2 In Select Printer of the print dialog box, specify a virtual printer created with QR Creation Tool.
- 3 If a dialog box is displayed, enter a text string to convert to a QR code, and then click [OK].

### **□** Note

• The dialog box is displayed when you set [Specify Text String When Generating QR Code] in QR Creation Tool.

A document with a QR code is created.

When a DocuWorks document is output, the QR code is attached as an annotation shape so you can change its position in DocuWorks Viewer.

# **Deleting a Virtual Printer**

You can delete a virtual printer created with QR Creation Tool by the following procedures.

#### **Steps**

- **1** Start QR Creation Tool.
- 2 Select a virtual printer to delete, and then click [Delete].

A virtual printer is deleted.

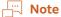

- You can also delete a virtual printer by the following procedures.
  - 1. Display the [Devices and Printers] screen on Windows.
- 2. Right-click the [DocuWorks Printer], and then in a displayed menu, select [Delete print queue] > {Virtual Printer Name}.

# 7 Auto Text Extraction

This chapter describes how to use Auto Text Extraction. Automatically extracts text from scanned documents, and applies them to file name and folder name rules.

### **Features Overview**

### **Extracting Text from the Specified Area**

Extracts text from the specified area. Text extracted automatically can be used for file names of scanned documents or folder names of save destinations.

#### Scan Area

Specify the position of the scan area in the range from 0 to 500 mm from the upper left of the document, and the width / height in the range from 2 to 500 mm.

Text is extracted if any part of the text included in the area.

### **□** Note

• It is recommended to leave 3 mm blank around the character you want to extract.

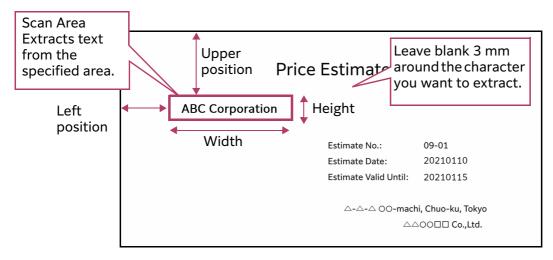

#### **Number of Characters to Scan**

You can specify the number of characters to scan.

Other than English: 0 to 70 characters (The default value is 20 characters)

English: 0 to 210 bytes (The default value is 60 bytes)

#### **Settings for Extracting Text**

Select [On] for [Auto Text Extraction] on the [Document Type Settings] screen, and specify the scan area. The maximum number of areas that can be specified is four.

In [File Name] and [Folder Name], [Scan Area 1] to [Scan Area 4] can be specified as a combination of names.

### How to Specify the Scan Area

The following three types are available:

Specify Search Key

Enter the Item Name, and specify the area you want to set as the Scan Area viewed from the Item Name.

Scan Document Marked with a Colored Marker Pen

Prepare a Black & White document, and enclose an arbitrary range with a color marker. When you scan the document, the area enclosed by the color marker is set as the scan area.

Enter Coordinates

Enter the position and size of the scan area with numerical values.

6 Refer

• "Items of the [Document Type Settings] Screen"(P.38)

### **Creating Document for Area Settings**

When you select [Scan Document Marked with a Colored Marker Pen] as the specification method of the area, a document with an area specified by a marker is created.

Prepare a sheet for each area. For example, prepare four sheets of documents when you want to specify four areas.

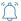

#### **Important**

- The following documents cannot be used as documents for area settings.
  - Color document
  - Document including a part erased with an erasable pen
- The area can enclose only one area.
- · Green is recommended for the color of the color marker.
- Enclose around 3 mm larger, to extract text for sure. The outside of the enclosed line is the extraction boundary.
- Enclose the area with the maximum length (assumed) that includes the characters you want to extract.

The scan area may shift up and down, up to 3 mm, due to the misalignment or skew of scanning. Enclose in a large area, and make sure you delete any extra text extracted on the Text Extraction Result screen.

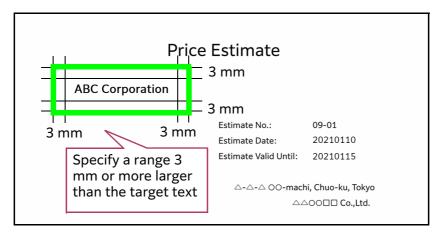

### **Editing the Extracted Text**

After scanning, display the [Text Extraction Result] screen and check the extracted text. Select each item to display the editing screen and edit the text.

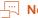

- Slashes (/) that cannot be used in folder names and files names are replaced with hyphens (-).
- Also, periods (.) at the end of character strings that cannot be used in folder names are deleted.
- For the character strings extracted in [Scan Area {N}], extraction results of spaces differ according to string combinations.
  - String combinations extracted with spaces: English and English, English and numbers, numbers and English
  - String combinations extracted without spaces: Numbers and numbers, Japanese and Japanese, Japanese and English (numbers), English (numbers) and Japanese

### **Usage Conditions of Features**

- To use this function, the optional Advanced Scan Kit must be installed on your multifunction device.
- Select PDF or DocuWorks as the output file format. TIFF format is not supported.
- This function can not be used together with QR code and barcode.

### **Recommended Settings for Scanning**

The following settings are recommended:

- Resolution is 300 dpi or 400 dpi
- Documents scanned at once are 10 sheets or less (Does not depend whether split or not)

#### **Recommended Characters for Searchable Text**

To extract the characters correctly using the Searchable Text feature, the following fonts and text sizes are recommend.

| Items        | Recommended Conditions                                                                             |
|--------------|----------------------------------------------------------------------------------------------------|
| Document     | Original document printed out (Faxed documents and repeatedly copied documents are not acceptable) |
| Text (Print) | Any of Alphabetic, Numeric, and Greek characters of the supported language                         |
| Text Size    | 8 to 24 points                                                                                     |

The following characters may not be extracted correctly.

- · Small size characters
- Design characters (letters, pops, calligraphy, etc.)
- Characters with pale color
- Blank characters
- · Characters in contact with border lines
- Strikethrough characters
- Characters on which the seal is stamped

- Characters with degraded image quality (fax image, copy image)
- Skewed characters
- · Vertically magnified characters

# **Documents Unsuitable for Scanning**

The following documents may not be processed by Auto Upright Orientation correctly, and extract incorrect text. Please do not use the following documents:

- Documents with small sized text, few text, large sized text
- Documents with poor reproducibility of text, such as documents with faded text, or copied by photo mode.
- · Documents with a lot of noise
- Documents with text tilted to one place
- Documents with text facing various directions (upper direction, right direction)

# **Problem Solving**

This section describes how to solve phenomenons that occur with the Auto Extract feature.

#### **Phonomenon Common to Each Function**

#### When All or Part of the Text is Not Extracted

- Can the document be processed by Auto Upright Orientation?
   You cannot extract text from documents that cannot be processed by Auto Upright Orientation. For more information, refer to "Documents Unsuitable for Scanning" (P.75).
- Is the text a recommended character for Searchable Text?
   Text other than recommended characters for Searchable Text cannot be extracted. For more information, refer to "Recommended Characters for Searchable Text" (P.74).
- Is the text written horizontally?
   Text written other than horizontally cannot be extracted.

### Misrecognizing part of the text (Searchable Text processed incorrectly)

 Searchable Text may be processed incorrectly depending on the character type. In this case, correct the text in the [Text Extraction Result] screen when you scan.

Examples of text misrecognized frequently:

```
"Capital letter O" ←→ "Digit 0"
```

"Capital letter I" ←→ "Digit 1"

"Capital letter S" ←→ "Digit 5"

# Phenomemon when Extracting Characters in the Area

#### When the Characters are not Extracted

 Is the document written in the language set in [Document Type Settings] > [Scan Settings Selection] > [Text Language]? Text cannot be extracted when differs from selected language. Text Language is set to display language of the multifunction device when not specified.

#### When the Extracted Characters are Incorrect

 Is the length of the target character longer than the number of characters in [Area Settings] > [Specify Number of Characters (1-70)] under [Document Type Settings] > [Auto Text Extraction] > [Scan Area {N}]?

Characters exceeding the number of characters specified are discarded. The default value is set to 20 characters for language other than English, and 60 bytes for English.

Is the target character placed inside the scan area?

When you scan a document with a different layout from the document that was expected, characters may be shifted or exceeded from the area, and extracted incorrectly.

Measure with a ruler, and check if the character is placed inside the position set. Each coordinate is specified in mm (millimeter) from the upper left of the document. It may be possible to extract by correcting the coordinates in [Document Type Settings] > [Auto Text Extraction] > [Area {N}].

· Does the scan area have enough height?

If you set the height of the scan area to the same as the target character, the character cannot be scanned correctly when misalignment occurs during scanning. Specify the height of the scan area 3 mm or more larger than the target character.

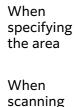

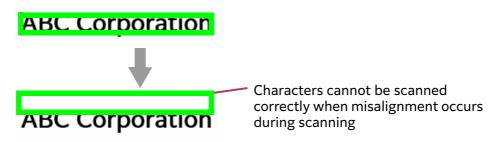

Does the scan area have enough width?

When the target text is longer than the scan area, the exceeding text cannot be extracted. Specify the length of the scan area longer, to include enough of the target character.

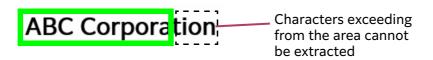

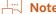

• If [Specify number of characters to scan] is set, the number of characters more than set cannot be extracted regardless to the size of the area.

### When Extra Characters are Extracted with the Target Characters

• Specifying a larger area (extracting extra characters) is recommended, to extract the target character for sure.

When extra characters are extracted, delete the unnecessary characters in the [Text Extraction Result] screen.

Are any other characters placed near to the target character?

3 mm around the specified area may also be scanned as the target area, due to the misalignment of scanning. Therefore, when there are any other characters near the target character, the characters may be extracted together.

If possible, use a document with no text around 3 mm of the target character. When extra characters are extracted, delete the unnecessary characters in the [Text Extraction Result] screen.

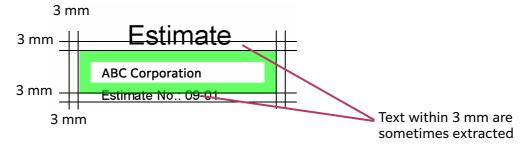

# When the length of the full path exceed the specified range, and an error occurs

• When [Scan Area {N} (Auto Extract)] is set as folder name or file name, the full path of the transfer destination may be too long and cause an error.

In this case, reduce the number of characters to scan in [Area Settings] > [Specify Number of Characters (1-70)] under [Document Type Settings] > [Auto Text Extraction] > [Scan Area  $\{N\}$ ], and adjust the length of the full path.

# Phenomenon when Scanning the Area from the Document

# When the area cannot be scanned / incorrect area is scanned from the document

- Are you using a color document?
  - When you use a color document, multiple areas are detected and an error will occur. Please use a Black & White document.
- Are you specifying 2 or more areas?
  - When multiple areas are detected during scan, an error will occur. Please specify only 1 area. When multiple areas are specified, prepare the same number of documents as the specified areas.

Are you using a document stamped with a date stamp or a signet?
 When you use a document is stamped with a date stamp or a signet, the area may be detected incorrectly. Please use a document without a date stamp or a signet.

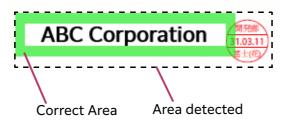

• Is the marker faint?

When the marker is faint, multiple areas are detected and an error will occur. Use a bright pen, and specify the area not to fade.

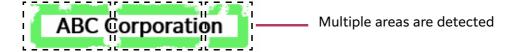

#### When Different Characters are Scanned

- Are you scanning the document with the correct side?
   Scan again with the correct side.
- Are you scanning the correct document?
   Check the document you are scanning.

# 8 Document Scan (Operation by User)

This chapter describes how to scan documents with Scan Delivery.

# **About Scanning Operation**

# **Documents with QR codes/Barcodes**

There are three types of QR codes/barcodes which can be processed on Scan Delivery: special QR codes for Scan Delivery, general QR codes, and barcodes. (For more information, refer to "Using QR Codes" (P.7).)

When special QR codes are used, the following items embedded in the QR codes are automatically set.

- · Folder Name Rule
- File Name Rule
- Extended Attributes

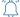

#### Important

• If [Add to Header Sheet] is set to a QR code, an original which includes more than one page is required other than a header sheet. An original which includes only a header sheet or an original which includes only blank pages other than a header sheet causes an error.

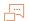

#### Note

• Supported text strings for QR codes are only Japanese and English.

# **Splitting Multiple Documents**

You can scan multiple documents together and save them with splitting by a blank page or by page where a QR code or barcode is attached. Also, you can save documents by a number of pages.

#### **Split Methods**

The method that you can select differs depending on whether to use QR codes/barcodes or not.

- When QR codes are used
  - -Off
  - -Split by QR Code
- · When barcodes are used
  - -Off
  - -Split by Barcode
- · When QR codes/barcodes are not used
  - -Off
  - -Split by Blank Page
  - -Split by Page

### **File Names and Folder Names After Splitting Documents**

If you split documents, destination folder names and file names will be as follows.

Split by Blank Page/Split by Page

Split files are all saved on the same folder.

A file name will consist of the file name before split followed by the character set as the [Separator] in [Split Multiple Documents] of the setting tool, and the number of characters set for the [Number of Digits]. For details, refer to "Items of the [Extended Attribute Settings] Screen" (P.49).

For example:

filename-001.xdw

filename-002.xdw

filename-003.xdw

If the file whose name is the same as the one after split exists already, the file name will consist of the file name after split followed by a hyphen (-) and a four-digit number.

For example:

filename-003-0001.xdw

The maximum number is 999. If the number of files exceeds this number, an error occurs.

If you split a 2 Sided document by blank pages, splitting the document is executed when both of two sides are judged as blank pages.

When you select [Split by Page] and specify the number of pages to split as 2 pages or more, you cannot enable [Skip Blank Pages].

Split by QR Code/Barcode

Storage location folders and file names are determined in accordance with the information embedded in QR codes/barcodes.

# **Scanning a Document**

Scan a document by using Scan Delivery.

#### **Steps**

1 When the multifunction device is operated in the authentication mode, input authentication information to log in.

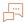

#### Note

- Even if the authentication mode is in operation, you can use scan delivery without entering authentication information, when the administrator's settings allow unauthenticated use.
- 2 Select [Scan Delivery].
- **3** Select the service type.

# **4** Select the document type.

If you scanned documents with a special QR code for Scan Delivery, go to step 7.

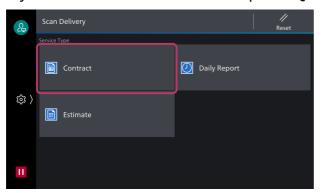

5 If the screen to set extended attributes is displayed, perform the following steps.

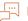

- Note
  - If the file format is DocuWorks or PDF, or one or more extended attributes are set in [Add Attributes] of the document type settings, the screen to set extended attributes will appear.
- (1) Change the attribute values set by your administrator as necessary.
- (2) Press [Next].
- **6** If the screen to check the settings is displayed, perform the following steps.
  - - The check screen is displayed only at the time of the setting by the administrator.
  - (1) Select items as necessary and change default values.
  - (2) Check the settings and press [Next].
- **7** Place documents to be scanned on the multifunction device.
- 8 If you want to split documents, click [Split Multiple Documents], and then select a split method from the displayed menu.
  - **△** Refer
    - "Splitting Multiple Documents"(P.79)
- **9** If you want to display preview, enable [Display Preview].
- **10** Start scanning.

Scanning is performed.

11 If the screen to check the result of auto text extraction is displayed, perform the following steps.

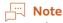

- This screen is displayed only at the time of the setting by the administrator.
- When split document is specified, extraction results are displayed for each split document.
- (1) Select items as necessary, and change the extracted text.
- (2) Check the content, and press [Send].

# 9 Importing/Exporting Settings

# **Exporting/Importing Overview**

In Scan Delivery, you can save the settings information to a computer, and then you can duplicate the information to other devices.

Storing the setting to a computer is called "Export", and duplicating the stored setting to a device is called "Import".

# **How to Duplicate Settings**

You can duplicate the settings by the following methods.

- Using the Export/Import feature of Scan Delivery
- Using the "Settings cloning for Add-on Applications"

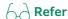

• For procedures on how to use import/export functions of Scan Delivery, refer to "Importing/Exporting the Setting Information" (P.60)".

# **Settings Which Can Be Duplicated**

The settings which can be duplicated by exporting/importing are the following.

Scan Delivery

Scan Delivery Settings, Common Information Settings, Custom Scan, Common Extended Attributes

# 10 Appendix

# How to Check Cabinet ID / Drawer ID / Folder ID

You can check each ID from the URL displayed in the address bar when you display the web page of Working Folder.

#### **Steps**

- 1 Access the web page of Working Folder in a web browser to log in.
- **2** Select the Cabinet, Drawer, and Folder for which you want to check ID.
- **3** Check the URL displayed in the address bar of the web browser.
  - Cabinet ID

The last seven-digit number of the URL

Example 1:

If "https://working-folder.sample.com/web/1000020/" is displayed, the Cabinet ID is "1000020".

· Drawer ID / Folder ID

The numbers displayed after the following text strings at the end of the URL.

| Items                      | Settings Values      |
|----------------------------|----------------------|
| Shared Drawer              | publicDrawer-        |
| Secure Drawer              | guardedPublicDrawer- |
| Personal Drawer            | privateDrawer-       |
| Evidence Management Drawer | efsmPublicDrawer-    |
| Created Folder             | Folder-              |

#### Example 2:

If "https://working-folder.sample.com/web/1000070/#publicDrawer-10" is displayed, the Drawer is "Shared Drawer" and Drawer ID is "10".

#### Example 3:

If "https://working-folder.sample.com/web/1000070/#privateDrawer-123" is displayed, the Drawer is "Personal Drawer" and Drawer ID is "123".